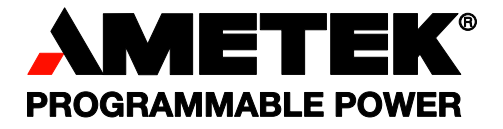

# **Sorensen GPIB & Ethernet Interface for XG Series**

**Programmable DC Power Supplies**

**Operation Manual** 

#### **About AMETEK**

AMETEK Programmable Power, Inc., a Division of AMETEK, Inc., is a global leader in the design and manufacture of precision, programmable power supplies for R&D, test and measurement, process control, power bus simulation and power conditioning applications across diverse industrial segments. From bench top supplies to rack-mounted industrial power subsystems, AMETEK Programmable Power is the proud manufacturer of Elgar, Sorensen, California Instruments and Power Ten brand power supplies.

AMETEK, Inc. is a leading global manufacturer of electronic instruments and electromechanical devices with annualized sales of \$2.5 billion. The Company has over 11,000 colleagues working at more than 80 manufacturing facilities and more than 80 sales and service centers in the United States and around the world.

#### **Trademarks**

AMETEK is a registered trademark of AMETEK, Inc. Other trademarks, registered trademarks, and product names are the property of their respective owners and are used herein for identification purposes only.

#### **Notice of Copyright**

GPIB & Ethernet Interface for XG Series Programmable DC Power Supplies Operation Manual © 2007-2008 AMETEK Programmable Power, Inc. All rights reserved.

#### **Exclusion for Documentation**

UNLESS SPECIFICALLY AGREED TO IN WRITING, AMETEK PROGRAMMABLE POWER, INC. ("AMETEK"):

- (a) MAKES NO WARRANTY AS TO THE ACCURACY, SUFFICIENCY OR SUITABILITY OF ANY TECHNICAL OR OTHER INFORMATION PROVIDED IN ITS MANUALS OR OTHER DOCUMENTATION.
- (b) ASSUMES NO RESPONSIBILITY OR LIABILITY FOR LOSSES, DAMAGES, COSTS OR EXPENSES, WHETHER SPECIAL, DIRECT, INDIRECT, CONSEQUENTIAL OR INCIDENTAL, WHICH MIGHT ARISE OUT OF THE USE OF SUCH INFORMATION. THE USE OF ANY SUCH INFORMATION WILL BE ENTIRELY AT THE USER'S RISK, AND
- (c) REMINDS YOU THAT IF THIS MANUAL IS IN ANY LANGUAGE OTHER THAN ENGLISH, ALTHOUGH STEPS HAVE BEEN TAKEN TO MAINTAIN THE ACCURACY OF THE TRANSLATION, THE ACCURACY CANNOT BE GUARANTEED. APPROVED AMETEK CONTENT IS CONTAINED WITH THE ENGLISH LANGUAGE VERSION, WHICH IS POSTED AT WWW.PROGRAMMABI FPOWER.COM.

#### **Date and Revision**

December 2008 Revision B

#### **Part Number**

M370078-06

#### **Contact Information**

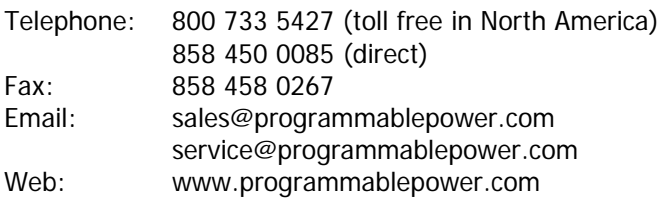

This page intentionally left blank.

# **Important Safety Instructions**

Before applying power to the system, verify that your product is configured properly for your particular application.

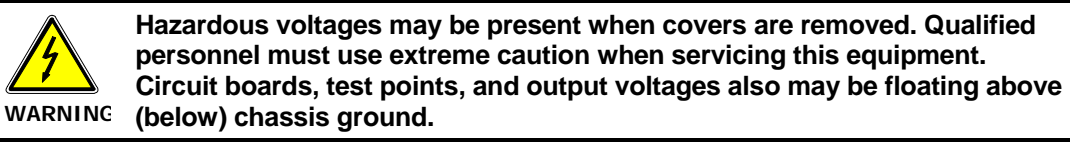

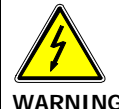

**The equipment used contains ESD sensitive parts. When installing equipment, follow ESD Safety Procedures. Electrostatic discharges might cause damage to the equipment.** 

Only *qualified personnel* who deal with attendant hazards in power supplies, are allowed to perform installation and servicing.

Ensure that the AC power line ground is connected properly to the Power Rack input connector or chassis. Similarly, other power ground lines including those to application and maintenance equipment *must* be grounded properly for both personnel and equipment safety.

Always ensure that facility AC input power is de-energized prior to connecting or disconnecting any cable.

In normal operation, the operator does not have access to hazardous voltages within the chassis. However, depending on the user's application configuration, **HIGH VOLTAGES HAZARDOUS TO HUMAN SAFETY** may be normally generated on the output terminals. The customer/user must ensure that the output power lines are labeled properly as to the safety hazards and that any inadvertent contact with hazardous voltages is eliminated.

Guard against risks of electrical shock during open cover checks by not touching any portion of the electrical circuits. Even when power is off, capacitors may retain an electrical charge. Use safety glasses during open cover checks to avoid personal injury by any sudden component failure.

Neither AMETEK Programmable Power Inc., San Diego, California, USA, nor any of the subsidiary sales organizations can accept any responsibility for personnel, material or inconsequential injury, loss or damage that results from improper use of the equipment and accessories.

#### SAFETY SYMBOLS

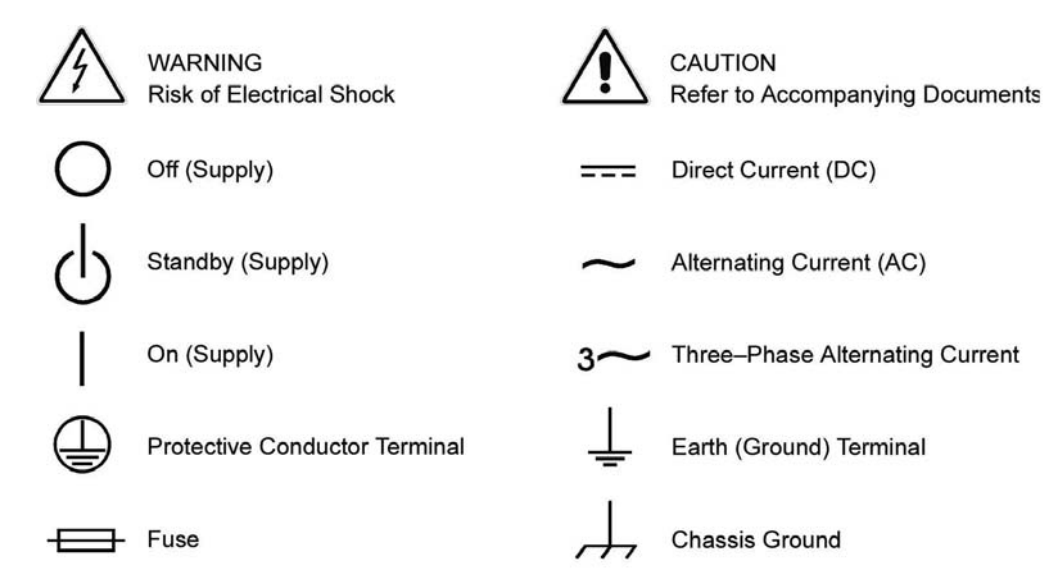

This page intentionally left blank.

# **About This Manual**

# **Purpose**

This Operating Manual provides explanations and procedures for programming the XG 850 Watt Series Programmable DC Power Supply from the GPIB interface and connecting and configuring the power supply to the Ethernet.

# **Scope**

The Manual covers the GPIB and Ethernet interface options only. Refer to the *XG 850 Watt Series Programmable DC Power Supply Operating Manual (Part number: M370078-01)* for installation, operating procedures, setup, calibration and troubleshooting for your power supply.

# **Audience**

The Manual is intended for the user who is familiar with electronic power supplies, Constant Current and Constant Voltage operating modes and the control of output power. The user should be familiar with practicing safe techniques while making supply or pin connections. The user should also have experience with network-based communications software and protocols.

# **Organization**

This Manual is organized into two chapters, two appendices, and provides Warranty and Product information.

[Chapter 1, "GPIB" provides information and procedures on programming](#page-12-0)  the XG 850 Watt Series Programmable DC Power Supply from the GPIB [\(General Purpose Interface Bus\) interface.](#page-12-0)

[Chapter 2, "Ethernet \(ENET\)" provides information and procedures to](#page-20-0)  [connect and configure the power supply to the ENET.](#page-20-0)

[Appendix A, "Troubleshooting" provides troubleshooting information for](#page-54-0)  the combined ENET and RS-485 communication and for ENET [communication.](#page-54-0)

[Appendix B, "Links" provides the Web site links for relevant third party](#page-58-0)  [vendors.](#page-58-0)

# **Contents**

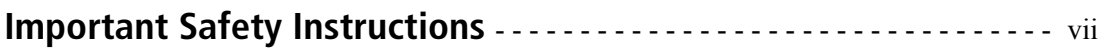

# **[1](#page-12-1) [GPIB](#page-12-2)**

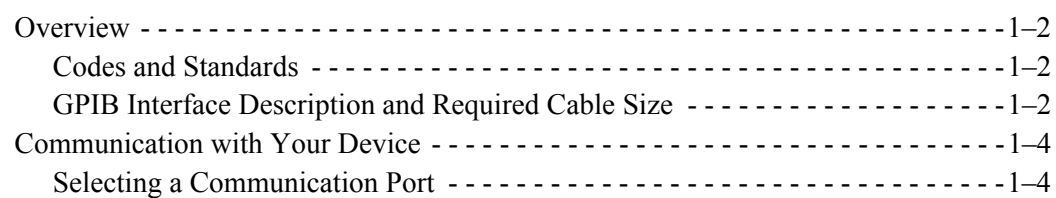

# **[2](#page-20-1) [Ethernet \(ENET\)](#page-20-2)**

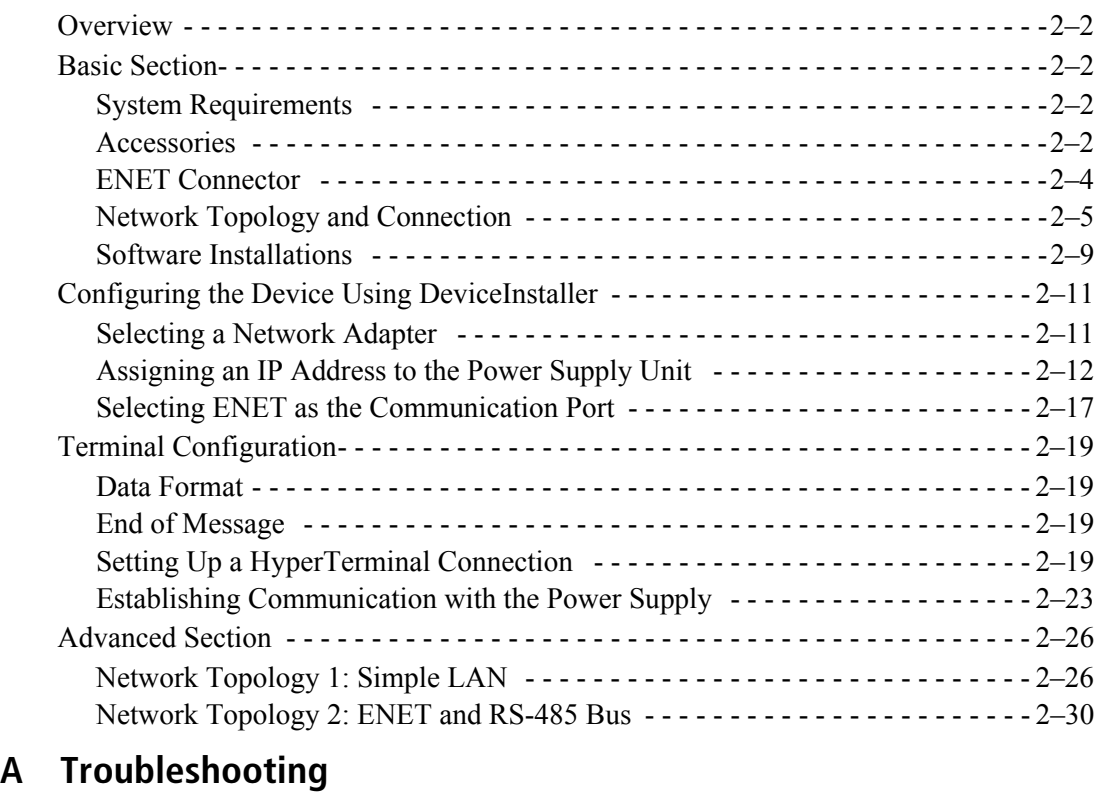

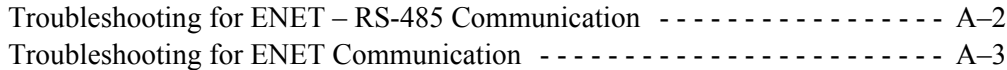

# **[B](#page-58-1) [Links](#page-58-2)**

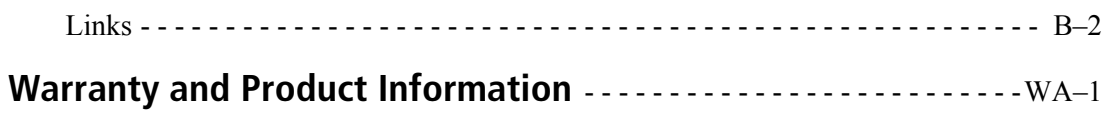

# **Figures**

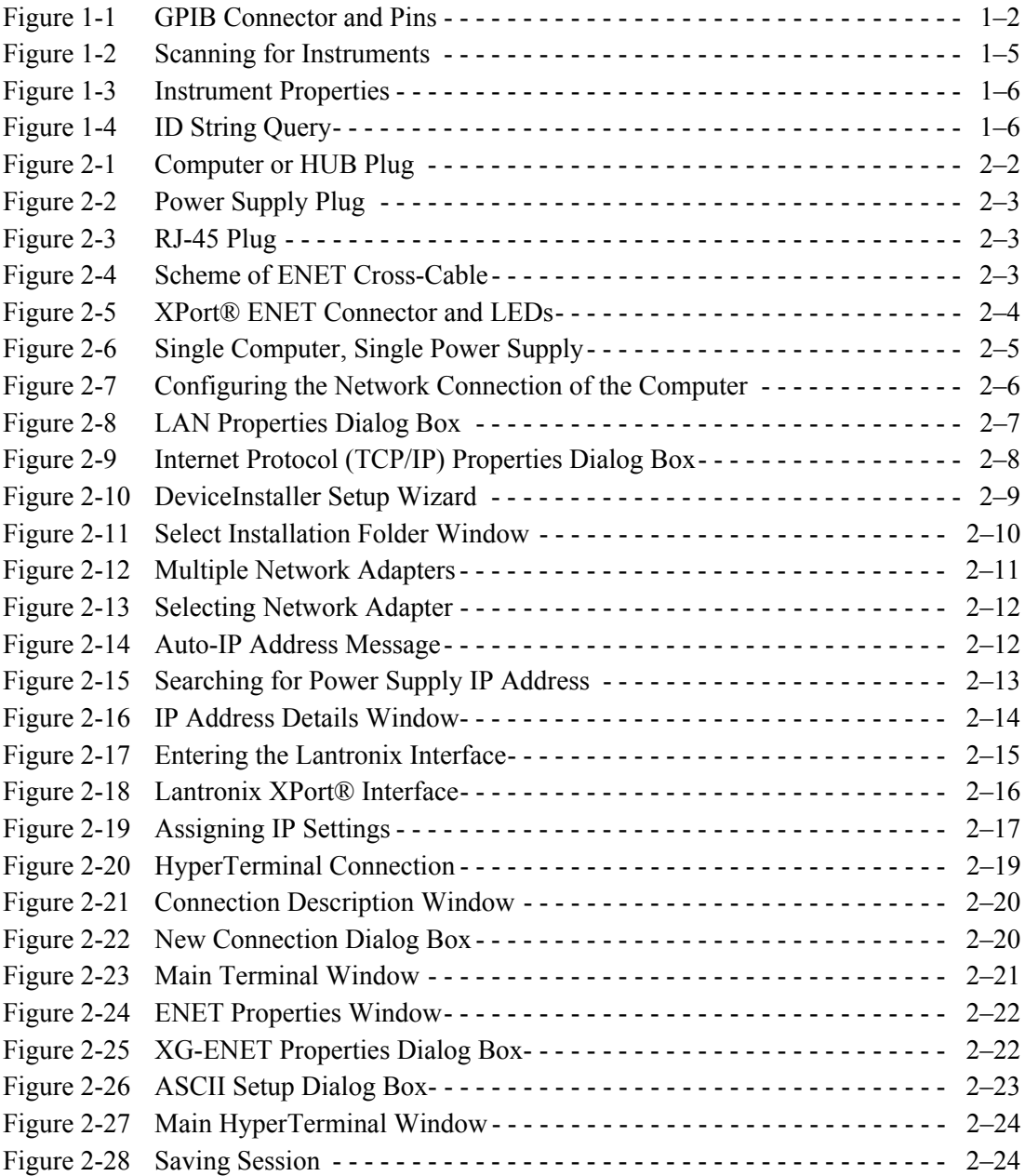

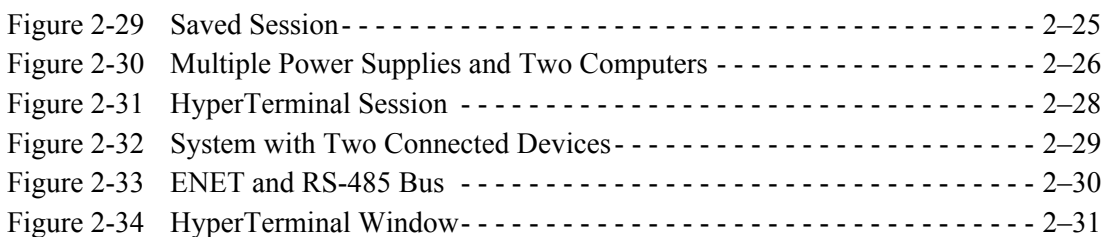

# **Tables**

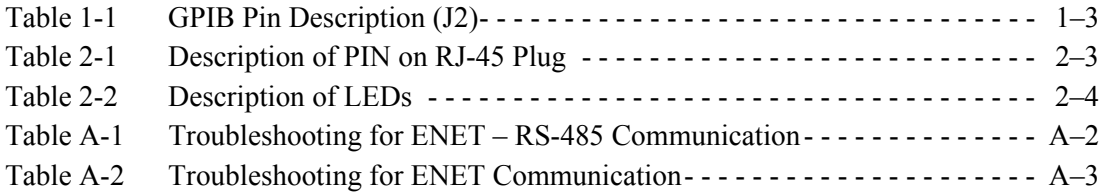

<span id="page-12-2"></span><span id="page-12-1"></span>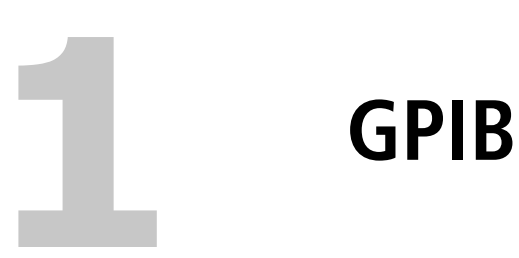

<span id="page-12-0"></span>[Chapter 1, "GPIB"](#page-12-2) provides information and procedures on programming the XG 850 Watt Series Programmable DC Power Supply from the GPIB (General Purpose Interface Bus) interface.

# <span id="page-13-0"></span>**Overview**

The power supply can be programmed from a remote terminal using a GPIB interface. Communication over the GPIB interface meets IEEE 488.2 standards and are Standard Commands for Programmable Instrumentation (SCPI) compliant.

# <span id="page-13-1"></span>**Codes and Standards**

The GPIB interface of the XG 850 Watt Series Programmable DC Power Supply has been implemented according to IEEE Std 488.1-1987, IEEE Standard Digital Interface for Programmable Instrumentation. The communication protocol complies with IEEE 488.2-1992.

# <span id="page-13-2"></span>**GPIB Interface Description and Required Cable Size**

The GPIB interface is an 8-bit parallel data bus having a host of bus commands for synchronization and up to one megabyte data transfer rate. Use standard IEEE-488, 26 AWG GPIB cable up to 3 metres in length.

## **GPIB Pin Description**

The GPIB port is a special GPIB female connector. See [Figure 1-1](#page-13-3).

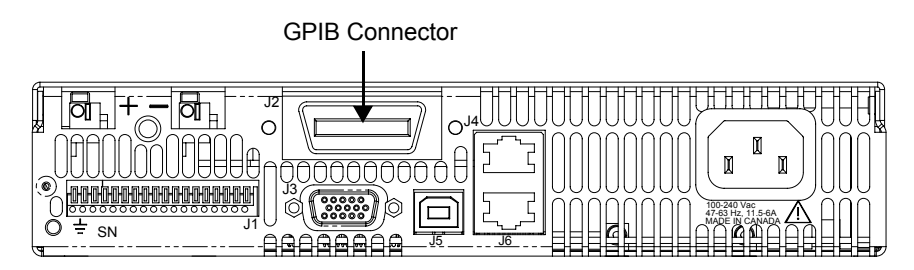

<span id="page-13-3"></span>**Figure 1-1** GPIB Connector and Pins

[Table 1-1](#page-14-0) identifies the pin name and describes the pin functions.

| Pin $#$         | <b>Name</b>              | <b>Function</b>        | <b>Note</b> |
|-----------------|--------------------------|------------------------|-------------|
| $\overline{1}$  | DIO1                     | DIO1                   | Data        |
| $\overline{2}$  | DIO2                     | DIO2                   | Data        |
| 3               | DIO3                     | DIO3                   | Data        |
| $\overline{4}$  | DIO4                     | DIO <sub>4</sub>       | Data        |
| $\overline{5}$  | <b>EOI</b>               | End of Identify        | Control     |
| 6               | <b>DAV</b>               | Data Valid             | Handshake   |
| $\overline{7}$  | <b>NRFD</b>              | Not Ready for Data     | Handshake   |
| $\overline{8}$  | <b>NDAC</b>              | No Data Accepted       | Handshake   |
| $\overline{9}$  | <b>IFC</b>               | <b>Interface Clear</b> | Control     |
| 10              | <b>SRQ</b>               | Service Request        | Control     |
| $\overline{11}$ | <b>ATN</b>               | Attention              | Control     |
| 12              | $\overline{a}$           | Shield                 | Chassis     |
| $\overline{13}$ | $\overline{DIO5}$        | $\overline{DIOS}$      | Data        |
| $\overline{14}$ | DIO6                     | DIO6                   | Data        |
| $\overline{15}$ | $\overline{DIO7}$        | $\overline{DIO7}$      | Data        |
| $\overline{16}$ | DIO8                     | DIO8                   | Data        |
| $\overline{17}$ | <b>REN</b>               | Remote Enable          | Control     |
| 18              | $\overline{\phantom{0}}$ | <b>DAV</b> Return      | Chassis     |
| 19              | $\overline{a}$           | <b>NRFD Return</b>     | Chassis     |
| $\overline{20}$ |                          | <b>NDAC</b> Return     | Chassis     |
| $\overline{21}$ | $\overline{a}$           | <b>IFC Return</b>      | Chassis     |
| $\overline{22}$ | $\overline{a}$           | <b>SRQ</b> Return      | Chassis     |
| $\overline{23}$ | $\overline{a}$           | <b>ATN</b> Return      | Chassis     |
| 24              | $\overline{\phantom{0}}$ | Signal Ground          | Chassis     |

<span id="page-14-0"></span>**Table 1-1** GPIB Pin Description (J2)

# <span id="page-15-0"></span>**Communication with Your Device**

This section provides information on selecting the GPIB interface as the communication port used on the XG, and it also provides an example of how commands can be sent and received. The details of the IEEE 488.2 and SCPI status reporting register structures and a complete list of commands available can be found in the *XG 850 Watt Series Programmable DC Power Supply Operating Manual (M370046-01)*.

# <span id="page-15-1"></span>**Selecting a Communication Port**

#### **To select the GPIB as the communication port:**

1. Turn the 9-position Mode control to PGM.

 $\mathsf{r}$  E is displayed in the output voltage display.

- 2. Turn the rotary Adjust/Enter control to select the  $5P1 b$ communication port.
- 3. Press the rotary Adjust/Enter control.

 $H$ dd $\vdash$  is displayed on the output voltage display.

- 4. Turn the rotary Adjust/Enter control to select the desired address between 1 to 30. For the purpose of this example, 10 will be selected.
- 5. Press the rotary Adjust/Enter control to commit the new address.
- 6. Click Scan For Instruments on the GPIB Explorer toolbar. See [Figure 1-2](#page-16-0).

The power supply will be found as shown in [Figure 1-2](#page-16-0).

**Important:** This section uses the National Instruments™ MAX program to communicate with the XG. This is for demonstration purposes only. Any software that is capable of addressing a GPIB device and sending and receive text could be used in its place. Consult your GPIB card manufacturer to see if they provide an equivalent program.

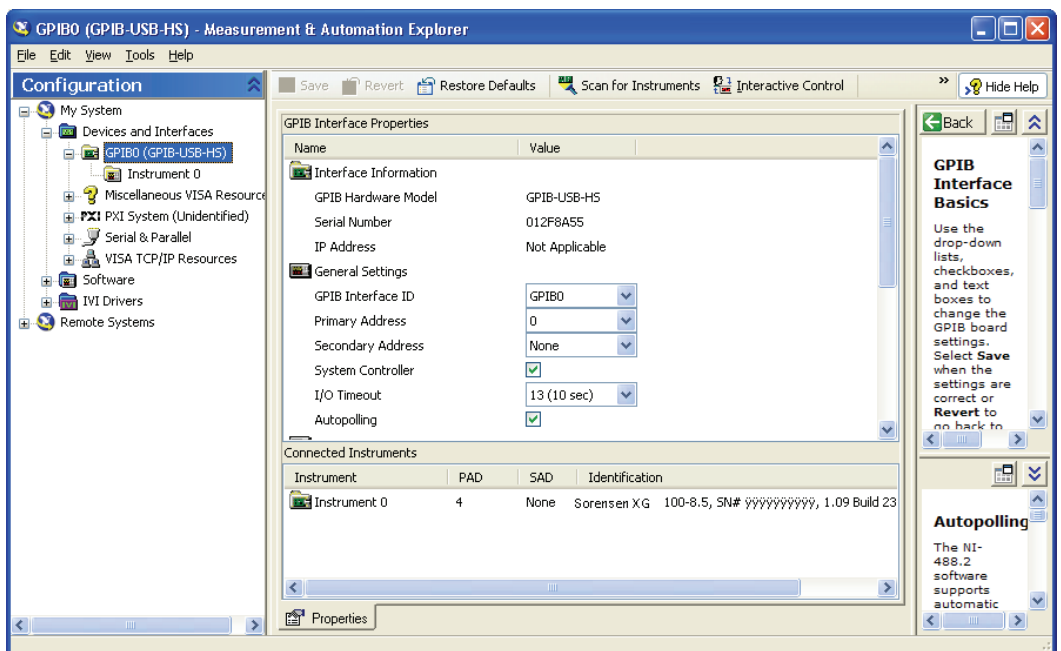

<span id="page-16-0"></span>**Figure 1-2** Scanning for Instruments

7. In the right window, click on Instrument1 and review the device properties. See [Figure 1-3](#page-17-0).

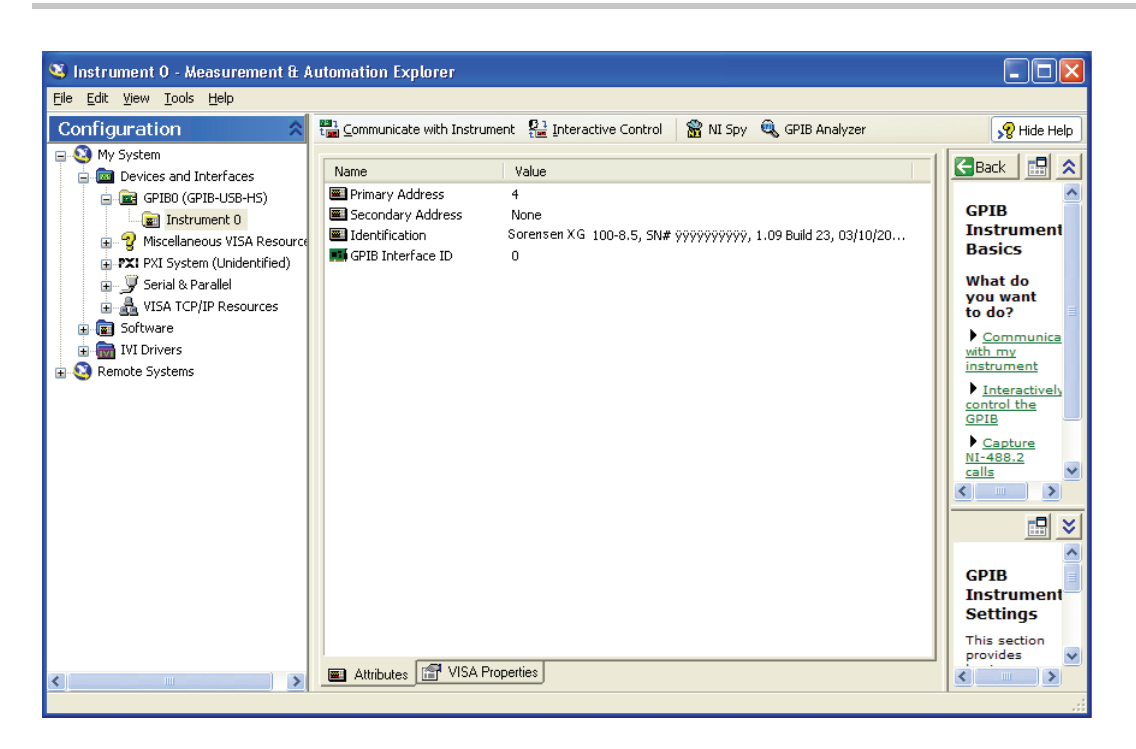

**Figure 1-3** Instrument Properties

<span id="page-17-0"></span>8. Click Communicate with Instrument in the GPIB Explorer toolbar. See [Figure 1-3.](#page-17-0)

NI-488.2 Communicator appears. See [Figure 1-4](#page-17-1).

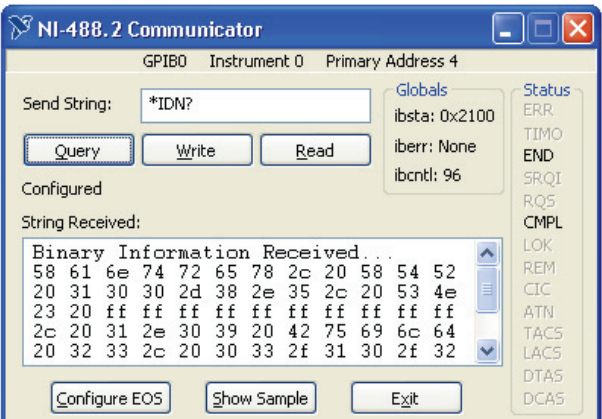

<span id="page-17-1"></span>**Figure 1-4** ID String Query

9. In the Send String box, enter \*IDN? and click Query.

**Important:** If you press Enter while typing the string to be sent, the NI-488.2 Communicator program will exit.

10. The String Received window will show the ID string for the XG.

The ID string indicates the model, serial number, firmware version as well as the GPIB card firmware version. This will be shown in the text box below **String Received**. See [Figure 1-4.](#page-17-1)

<span id="page-20-1"></span>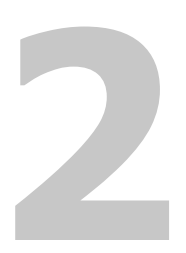

# <span id="page-20-2"></span>**2 Ethernet (ENET)**

<span id="page-20-0"></span>[Chapter 2, "Ethernet \(ENET\)"](#page-20-2) provides information and procedures to connect and configure the power supply to the ENET.

# <span id="page-21-0"></span>**Overview**

This chapter is intended for network administrators responsible for the configuration and maintenance of devices on the network. This chapter provides information for connecting and configuring the power supply to Ethernet.

# <span id="page-21-1"></span>**Basic Section**

This section describes the equipment and procedures to fully set up the simplest configuration of an XG unit with the ENET option and a single computer.

**Important:** The information in this section is applicable to the "Advanced" [Section" on page 2–26.](#page-45-0) It is recommended that you read through this section even if the configuration doesn't match your final setup.

## <span id="page-21-2"></span>**System Requirements**

- Windows XP, Windows 2000, Windows NT4.0 (with service pack 6.0a or later), Windows ME, or Windows 98
- Internet Explorer 5.01 or later
- 30 MB hard drive space
- 64 MB RAM

## <span id="page-21-3"></span>**Accessories**

- Power supply with ENET port
- ENET RJ-45 and RJ-45 STP, Cat 5 cross-cable 9.84 feet (3 m) in length or longer⑧
- PC
- Installation CD

#### **Communication Cable**

Use a standard RJ-45 (see [Figure 2-1\)](#page-21-4) and RJ-45 cross-cable (see [Figure 2-2](#page-22-0)).

<span id="page-21-4"></span>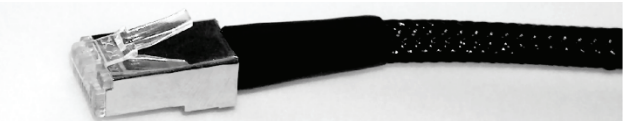

**Figure 2-1** Computer or HUB Plug

<span id="page-22-0"></span>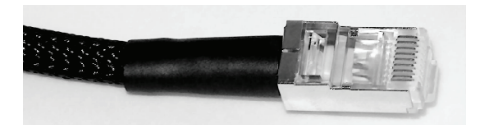

**Figure 2-2** Power Supply Plug

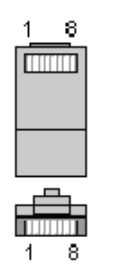

<span id="page-22-1"></span>**Figure 2-3** RJ-45 Plug

<span id="page-22-3"></span>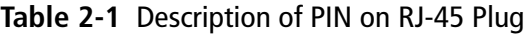

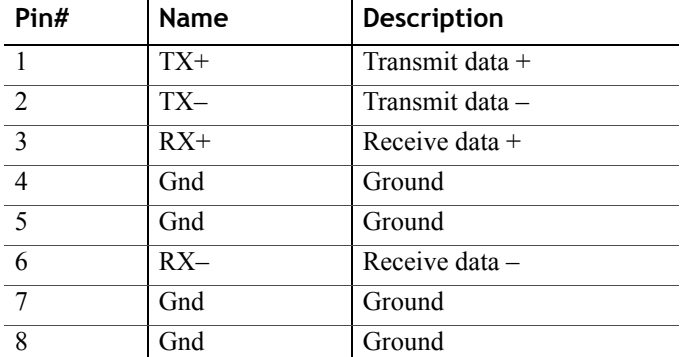

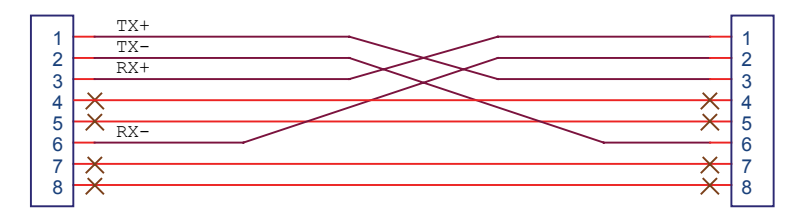

<span id="page-22-2"></span>**Figure 2-4** Scheme of ENET Cross-Cable

### <span id="page-23-0"></span>**ENET Connector**

The XPort® ENET connector is located on the rear panel of the power supply. See [Figure 2-5.](#page-23-1)

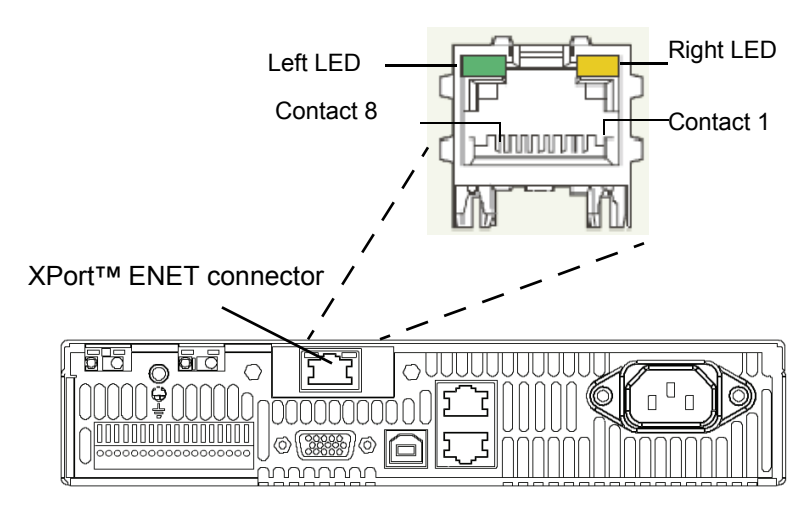

**Figure 2-5** XPort® ENET Connector and LEDs

#### <span id="page-23-2"></span><span id="page-23-1"></span>**XPort™ LEDs**

The device contains two bi-color LEDs built into the front of the XPort™ connector. See [Figure 2-5.](#page-23-1)

#### **Table 2-2** Description of LEDs

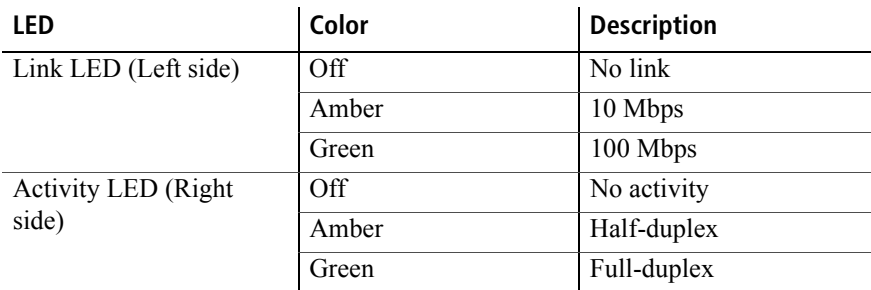

# <span id="page-24-0"></span>**Network Topology and Connection**

The following section describes the network topology for the single computer and single XG power supply unit. The other possible network topologies will be discussed later in the ["Advanced Section" on page 2–](#page-45-0) [26.](#page-45-0) The additional topologies build on the configuration ideas present in this section by referencing the various setup instructions.

#### **Single Computer and Single Power Supply Unit**

[Figure 2-6](#page-24-1) shows the connection between the ENET unit and Local Computer through a crossover cable; however, a HUB could also be used with straight through Ethernet cables as well. Connect your computer to the ENET as shown in [Figure 2-6,](#page-24-1) or if this topology does not match your configuration, refer to the ["Advanced Section" on page 2–26](#page-45-0) to identify the topology you wish to implement and follow the instructions described in that section.

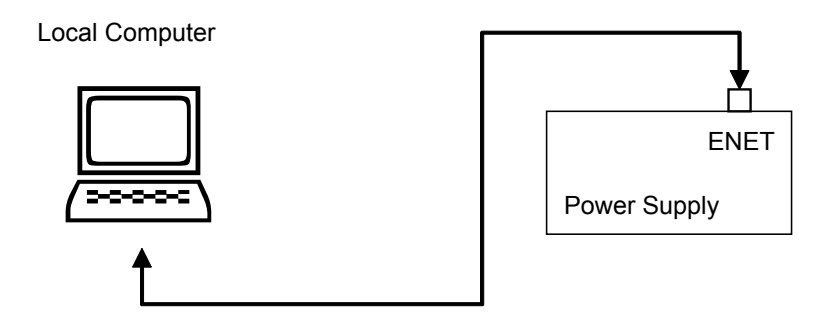

<span id="page-24-1"></span>**Figure 2-6** Single Computer, Single Power Supply

#### <span id="page-25-1"></span>**Setting Up the Computer**

#### **To set up the computer:**

1. Open Explorer on the main computer, go to **Control Panel > Network Connections > Local Area connections.** See [Figure 2-7](#page-25-0).

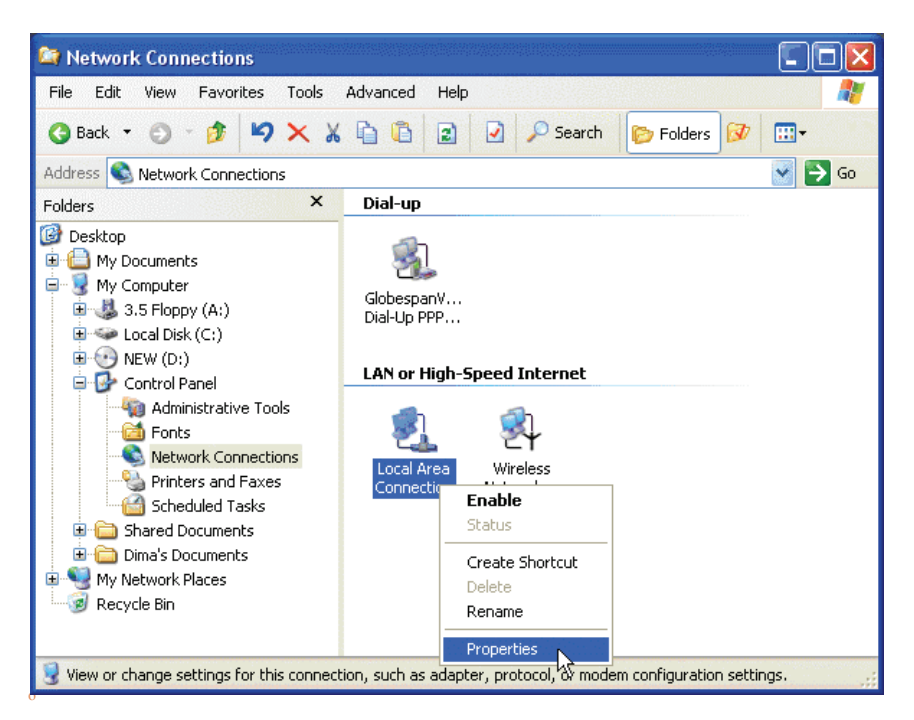

**Figure 2-7** Configuring the Network Connection of the Computer

<span id="page-25-0"></span>2. Right click on the mouse button and click on Properties.

The Local Area Connection Properties window appears. See [Figure 2-8](#page-26-0).

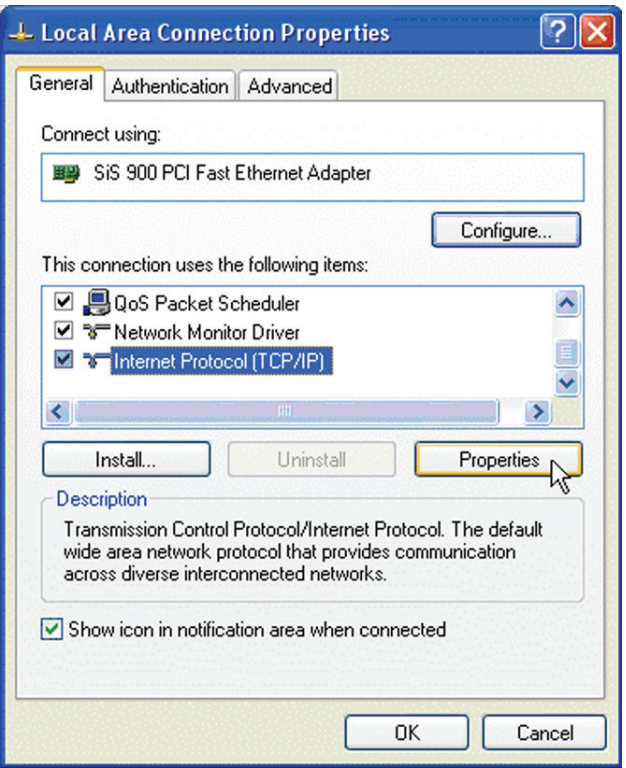

<span id="page-26-0"></span>**Figure 2-8** LAN Properties Dialog Box

3. Click the Internet Protocol (TCP/IP) check box and click Properties. See [Figure 2-8.](#page-26-0)

The Internet Protocol (TCP/IP) Properties Dialog Box appears. See [Figure 2-9](#page-27-0).

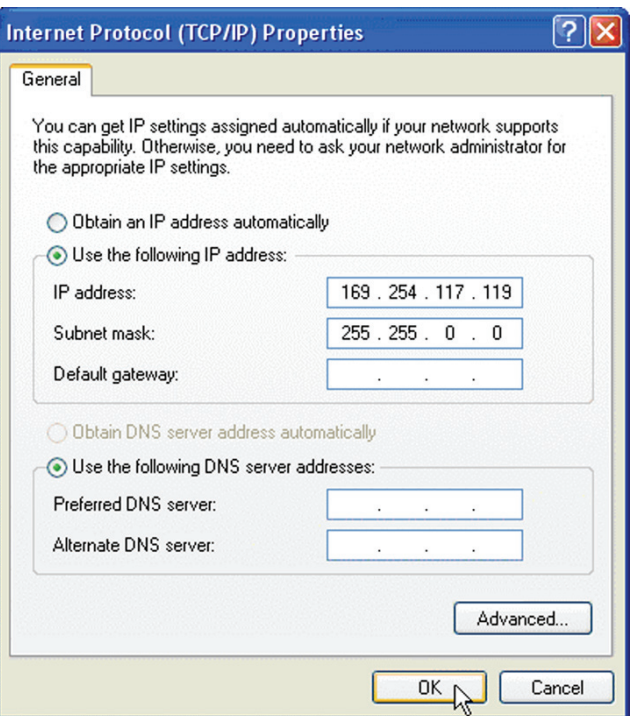

<span id="page-27-0"></span>**Figure 2-9** Internet Protocol (TCP/IP) Properties Dialog Box

- 4. Click on **Use the following IP address** option and type the appropriate IP address in the box, or select the **Obtain an IP address automatically** setting if your network is configured using DHCP.
- 5. Click **OK**.

## <span id="page-28-0"></span>**Software Installations**

To set up the ENET option card, the Lantronix® DeviceInstaller program needs to be installed on your PC. DeviceInstaller is an all-in-one utility for setting up various Lantronix devices on a network. Device Installer auto detects any devices on the network and allows for configuration of network settings. As a management tool, the DeviceInstaller allows for device monitoring and status verification of the ENET option card.

#### **To install the DeviceInstaller:**

1. Insert the DeviceInstaller CD into the CD ROM drive.

The CD should launch automatically.

If you need to manually launch the CD, click the Start button on the Task Bar and select Run. Enter the CD drive letter, for example, D:\Launch.exe. The DeviceInstaller Setup Wizard opens to guide the installation process. See [Figure 2-10](#page-28-1).

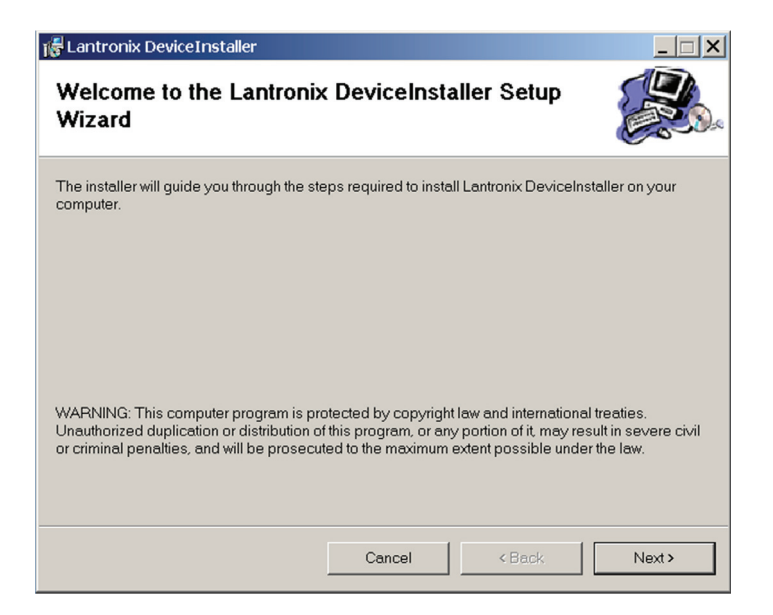

#### <span id="page-28-1"></span>**Figure 2-10** DeviceInstaller Setup Wizard

2. Click **Next** to open the Select Installation Folder window.

The Select Installation Folder window prompts for a destination folder for the installation.

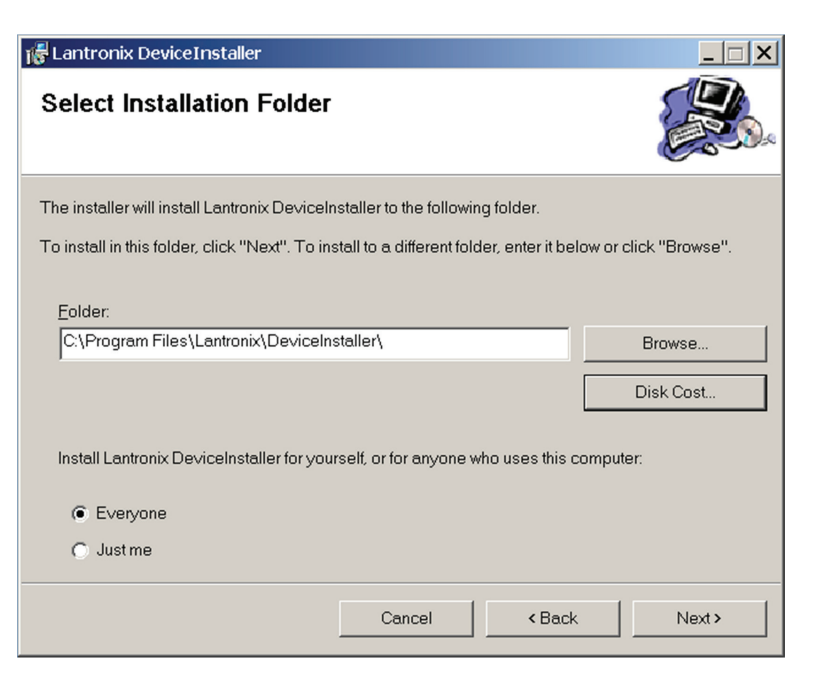

**Figure 2-11** Select Installation Folder Window

<span id="page-29-0"></span>3. Click **Next** to begin the installation.

The Installation Complete window displays when the installation is finished.

6. Click **Close** to exit.

# <span id="page-30-0"></span>**Configuring the Device Using DeviceInstaller**

The DeviceInstaller displays a list of the XG units with the ENET option that are on the network. When the DeviceInstaller initially starts, the device list is empty. Devices may be added by performing a search for the devices on the network or by adding them manually.

## <span id="page-30-3"></span><span id="page-30-1"></span>**Selecting a Network Adapter**

After the installation of DeviceInstaller to your PC, you must select which network adaptor you wish the DeviceInstaller to use for all its network communications.

#### **To select the network adaptor:**

- 1. Start **DeviceInstaller** by clicking **Start > All Programs > Lantronix > DeviceInstaller > DeviceInstaller**.
- 2. If this is the first time you have started the program after installing it and there are more than one network adaptors on the PC, you might be prompted to select the network adaptor as seen in [Figure 2-12.](#page-30-2) If this prompt does not appear, click **Tools > Options...** to bring up the Options window shown in [Figure 2-13](#page-31-1).
- 3. Verify that the network adaptor that is connected to the network that you are running your XG unit (s) on, is selected.

**Important:** Only network adaptors that are enabled and have an Ethernet cable connected will be shown in this list. If one of your networks adaptors is not shown in this list, verify that it is enabled and has a network cable connected to it.

4. Click the **OK** button.

<span id="page-30-2"></span>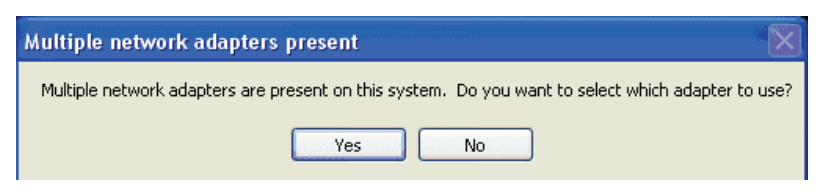

**Figure 2-12** Multiple Network Adapters

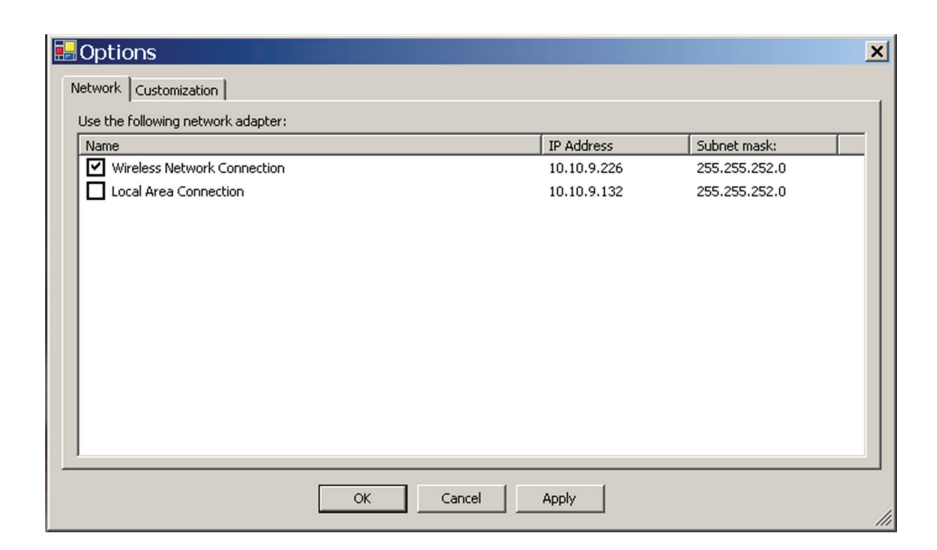

**Figure 2-13** Selecting Network Adapter

## <span id="page-31-1"></span><span id="page-31-0"></span>**Assigning an IP Address to the Power Supply Unit**

If your system is auto-IP configured, the following warning message is displayed:

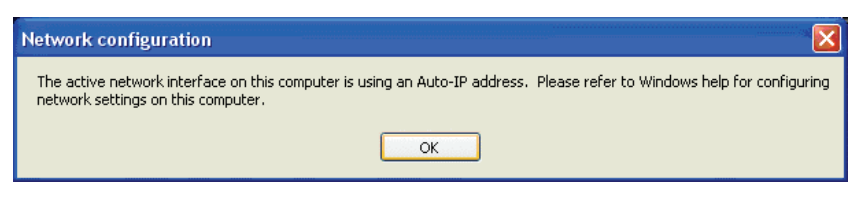

**Figure 2-14** Auto-IP Address Message

<span id="page-31-2"></span>**Important:** Auto-IP mode is acceptable only for the single computer and single power supply configuration.

#### **To assign an IP address to the power supply unit:**

1. Click **OK** to dismiss the Auto-IP warning message. If you are not intending on using an Auto-IP, debug your network connection at this time.

The Lantronix DeviceInstaller window appears. See [Figure 2-15](#page-32-0).

2. Click **Search** to get a list of all the XG devices that can be reached from the network adaptor that you previously selected. If your XG unit (s) are powered up, they should appear in this list.

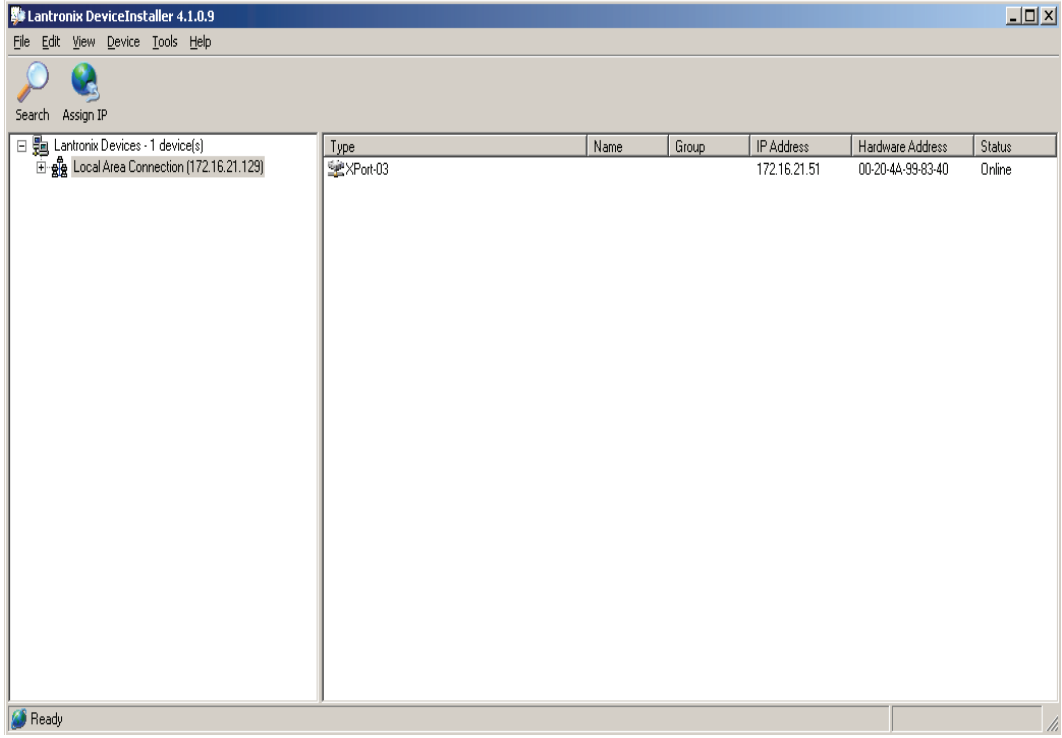

#### <span id="page-32-0"></span>**Figure 2-15** Searching for Power Supply IP Address

After a short delay, your power supply will be found. See [Figure 2-15.](#page-32-0) If the power supply is not found or the found device is not reachable, contact your network administrator for details about network settings.

- 3. If the IP address shown and the method that the XG unit is using to obtain this address is correct, stop here and exit/close this window. Otherwise, continue to step 4.
- 4. Expand the Local Area Connection tree; if necessary, expand further until the IP address of the XG unit is displayed. Then left click the IP address; the screen should display as shown in [Figure 2-16](#page-33-0).

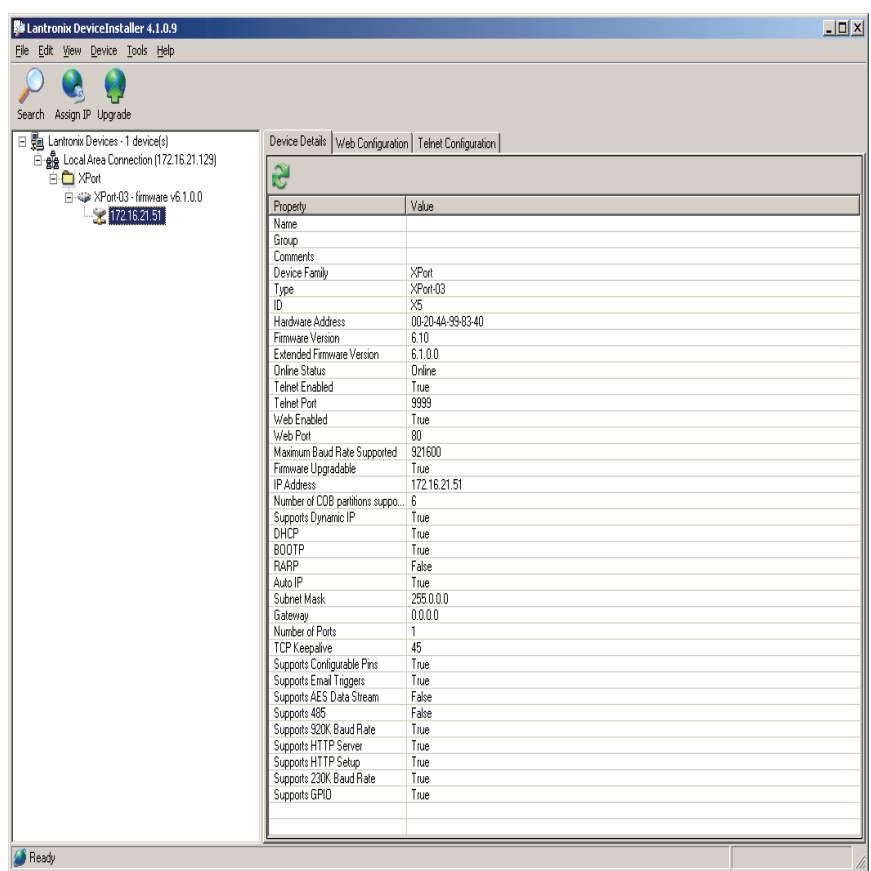

<span id="page-33-0"></span>**Figure 2-16** IP Address Details Window

**Important:** Do **NOT** use the Assign IP button in the tool bar, upper left of this window. The IP address is assigned using Steps 5 through 9 that follow.

5. In this window, click the Web Configuration tab, which will open a new window. See [Figure 2-17](#page-34-0).

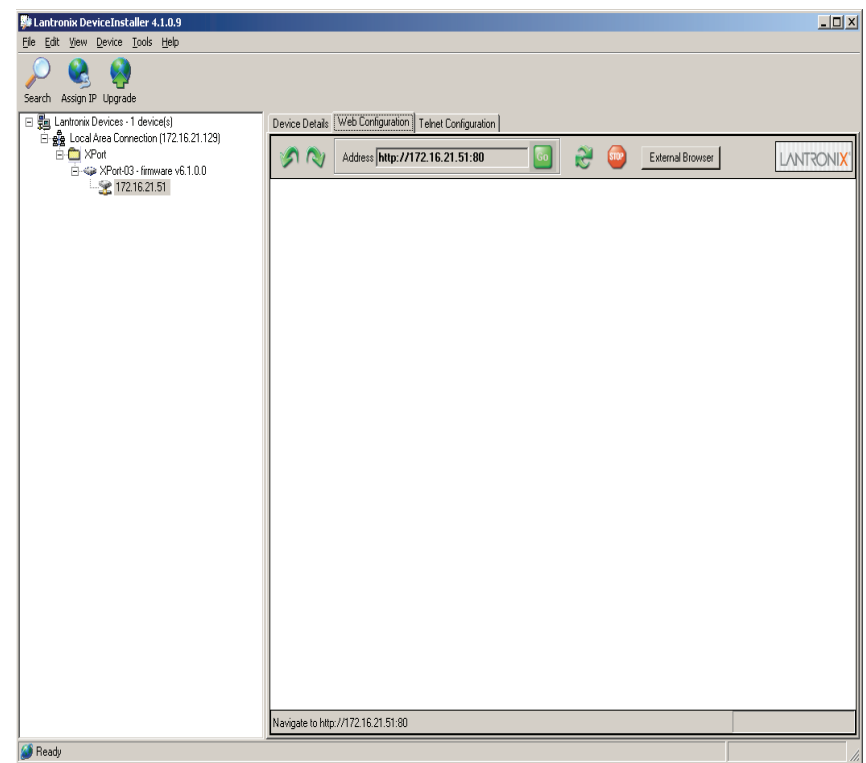

<span id="page-34-0"></span>**Figure 2-17** Entering the Lantronix Interface

- 6. Next to the Address field, click the green Go button.
- 7. You will be prompted for user name and password: ignore these fields (leave blank) and click OK. This brings up the Lantronix XPort® interface [\(Figure 2-18\)](#page-35-0).

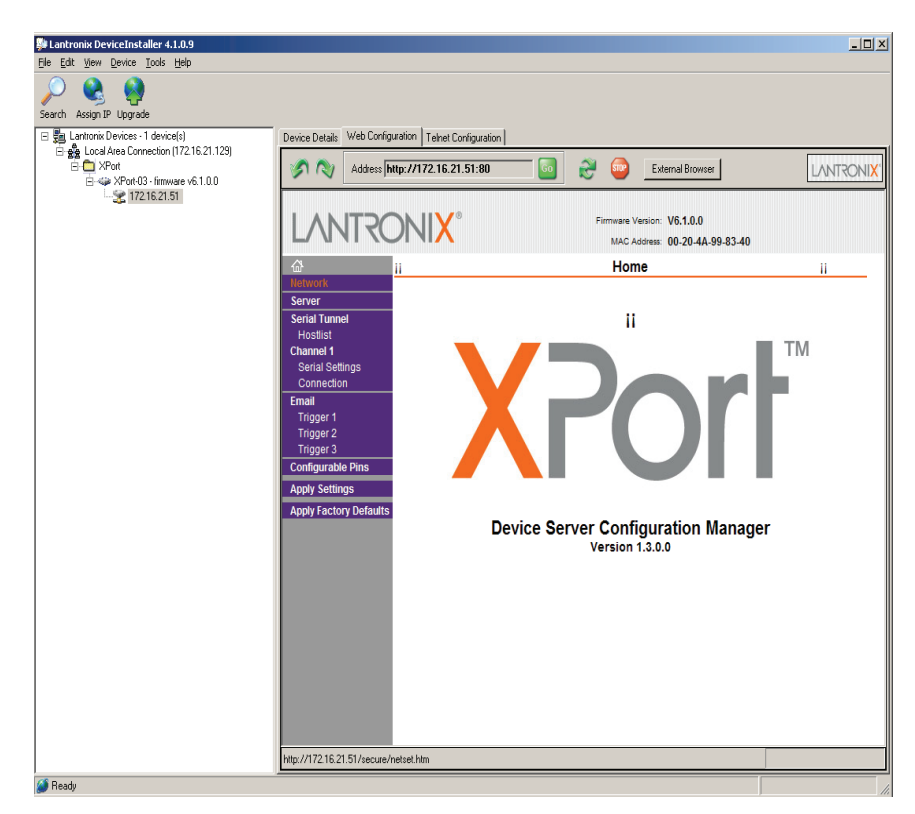

**Figure 2-18** Lantronix XPort® Interface

<span id="page-35-0"></span>8. At the top of the sidebar menu click Network.See [Figure 2-19.](#page-36-1)

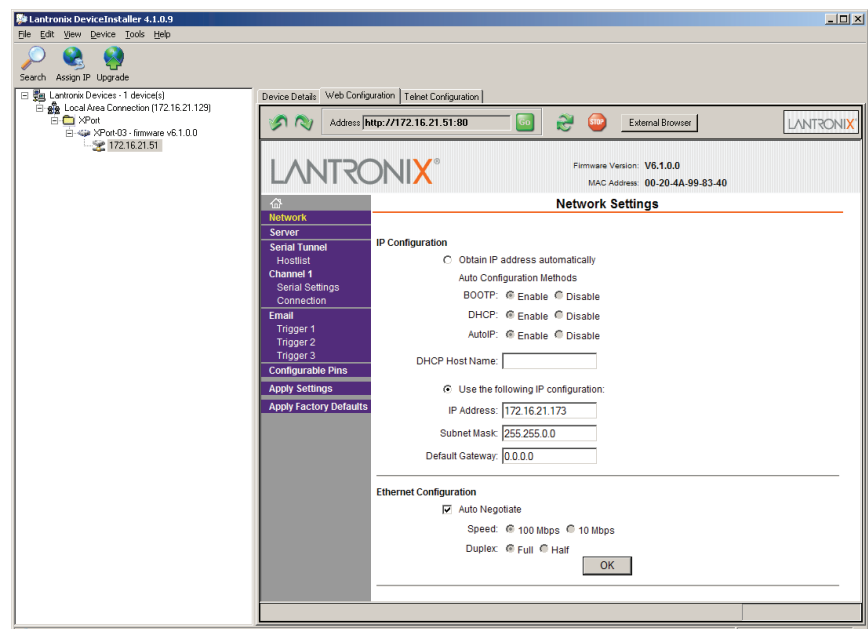

<span id="page-36-1"></span>**Figure 2-19** Assigning IP Settings

9. In the IP Configuration section, click the radio button next to "Use the following IP configuration."

**Important:** If you are working within a network system, please contact the network administrator for the appropriate information to complete the IP Address, Subnet Mask and Default Gateway fields

- 10. Click OK at the bottom of the page to complete the task.
- 11. Repeat this procedure for every power supply. Every device must have a unique fixed IP address.

#### <span id="page-36-2"></span><span id="page-36-0"></span>**Selecting ENET as the Communication Port**

Once the XG unit with the ENET option has the option card configured, you'll need to configure the XG to use the ENET option card as the active communication port.

#### **To select ENET as the communication port:**

- 1. Turn the 9-position Mode control to PGM.
	- $\mathsf{r}\mathsf{E}$  is displayed in the output voltage display.
- 2. Turn the rotary Adjust/Enter control to select the  $L$   $\theta$ n communication port.
- 3. Press the rotary Adjust/Enter control.  $H$ dd $\vdash$  is displayed on the output voltage display.
- 4. Turn the rotary Adjust/Enter control to select the desired address between 1 to 30.
- 5. Press the rotary Adjust/Enter control to commit the new address.

# <span id="page-38-0"></span>**Terminal Configuration**

The terminal program allows for communication with the power supply. To use a terminal program, set it up using the parameters from the following sections. If you wish to use HyperTerminal, see ["Setting Up a](#page-38-3)  [HyperTerminal Connection"](#page-38-3) for instructions.

# <span id="page-38-1"></span>**Data Format**

Serial data format is 8 bit, one stop bit. No parity bit. Flow control: none.

## <span id="page-38-2"></span>**End of Message**

The end of message is the Carriage Return character (ASCII 13, 0x0D).The power supply ignores the Line Feed (ASCII 10, 0x0A) character.

# <span id="page-38-3"></span>**Setting Up a HyperTerminal Connection**

#### **To set up a HyperTerminal connection:**

1. Start Windows HyperTerminal by clicking **Start >All Program >Accessories > Communications > HyperTerminal**. See [Figure 2-20](#page-38-4).

<span id="page-38-4"></span>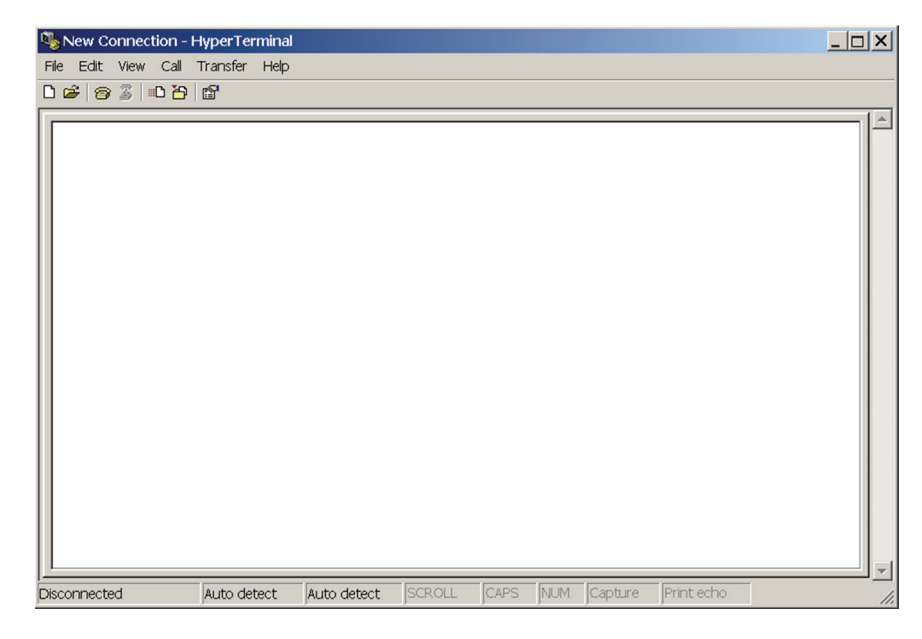

**Figure 2-20** HyperTerminal Connection

2. Click **New** to create a new connection.

The Connection Description window appears. See [Figure 2-21.](#page-39-0)

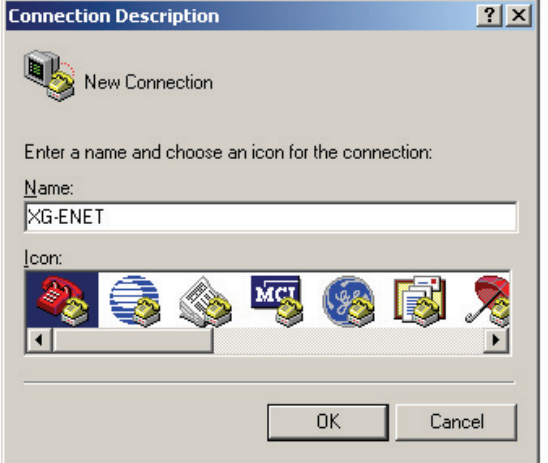

<span id="page-39-0"></span>**Figure 2-21** Connection Description Window

- 3. Enter the name of the connection and select the icon.
- 4. Click **OK**.

The new connection setup dialog box will appear. See [Figure 2-22](#page-39-1).

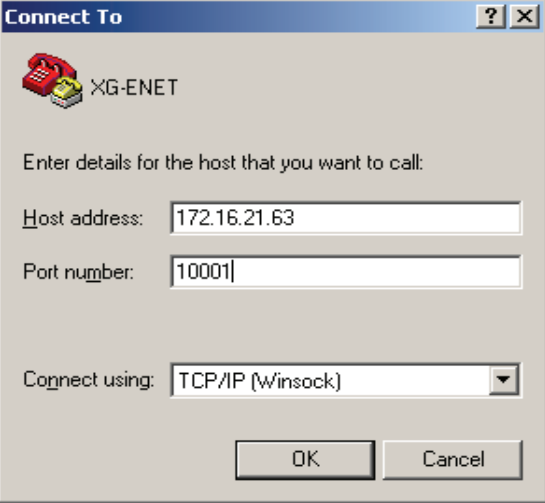

<span id="page-39-1"></span>**Figure 2-22** New Connection Dialog Box

- 5. In the **Connect using:** box, select "TCP/IP (Winsock)".
- 6. In the **Host address** box, enter the IP address, obtained in step 14 of the section entitled ["Assigning an IP Address to the Power Supply](#page-31-0)  [Unit" on page 2–12](#page-31-0).
- 7. In the Port number box, enter "10001" as the value.
- 8. Click **OK**.

#### **To specify the terminal connection properties:**

1. Click **Disconnect** if necessary, and click **Properties** in the main HyperTerminal window. See [Figure 2-23](#page-40-0).

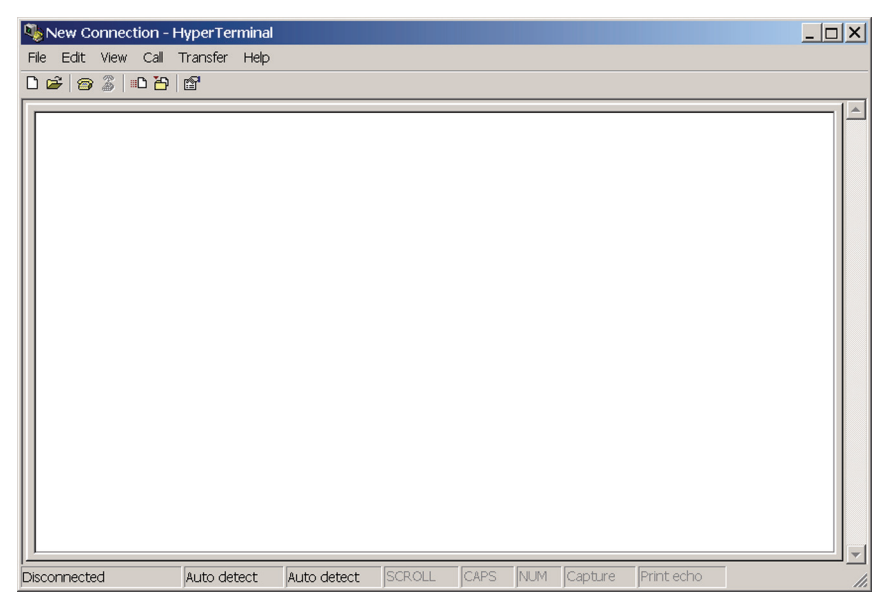

**Figure 2-23** Main Terminal Window

<span id="page-40-0"></span>2. In the ENET Properties window, click on XGthe **Settings** tab. See [Figure 2-24.](#page-41-0)

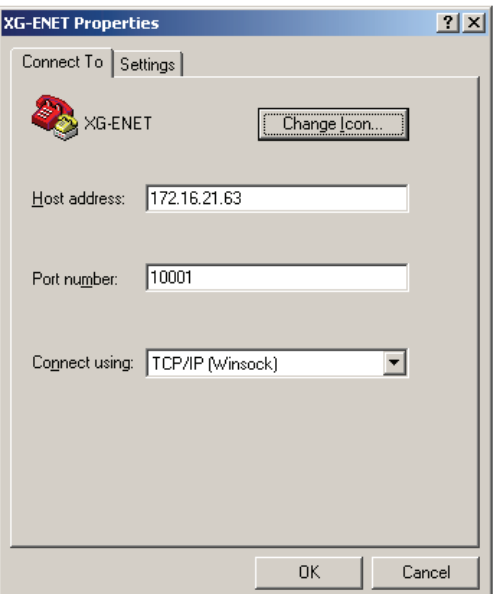

<span id="page-41-0"></span>**Figure 2-24** ENET Properties Window

The XG-ENET Properties dialog box appears. See [Figure 2-25](#page-41-1).

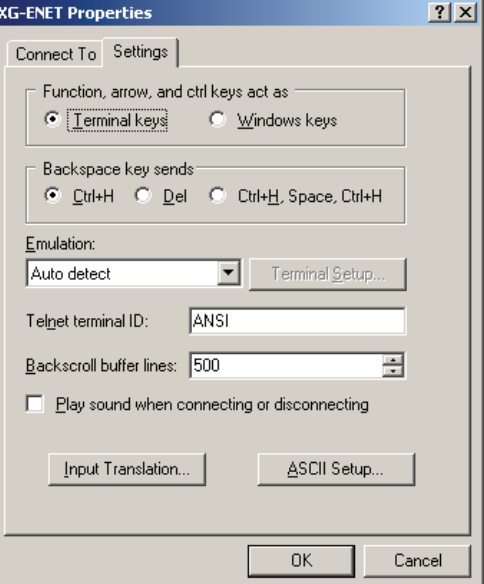

<span id="page-41-1"></span>**Figure 2-25** XG-ENET Properties Dialog Box

3. Click the **ASCII Setup** button.

The ASCII Setup dialog box will appear as shown in [Figure 2-26.](#page-42-1)

4. Verify that the ASCII Sending and ASCII Receiving boxes are checked as shown in [Figure 2-26.](#page-42-1)

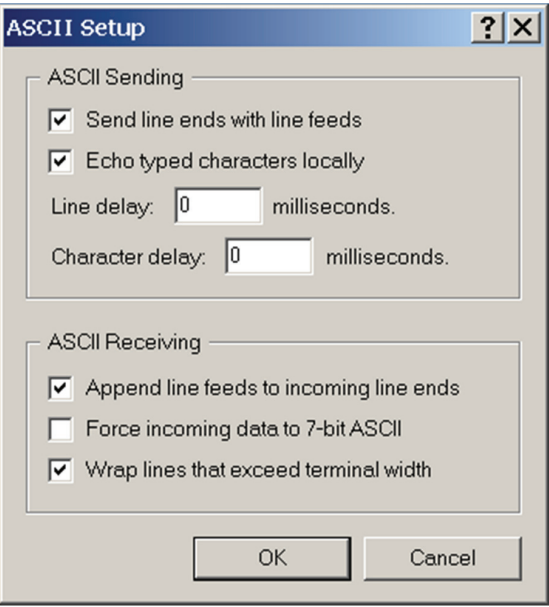

**Figure 2-26** ASCII Setup Dialog Box

5. Click **OK**.

# <span id="page-42-1"></span><span id="page-42-0"></span>**Establishing Communication with the Power Supply**

#### **To establish communication with the power supply:**

- 1. In the main HyperTerminal window, click **Call**. See [Figure 2-27](#page-43-0).
- 2. To verify that the XG unit is connected and functioning, type the following command "\*ADR  $\langle$  #>; \*IDN?" where the  $\langle$  #> should be replaced by the address assigned to the power supply in the ["Selecting ENET as the Communication Port" on page 2–17](#page-36-0).
- 3. Verify that the XG unit responds with the ID string.
- 4. To save your session for future use, click **File > Save As….** See [Figure 2-28](#page-43-1).

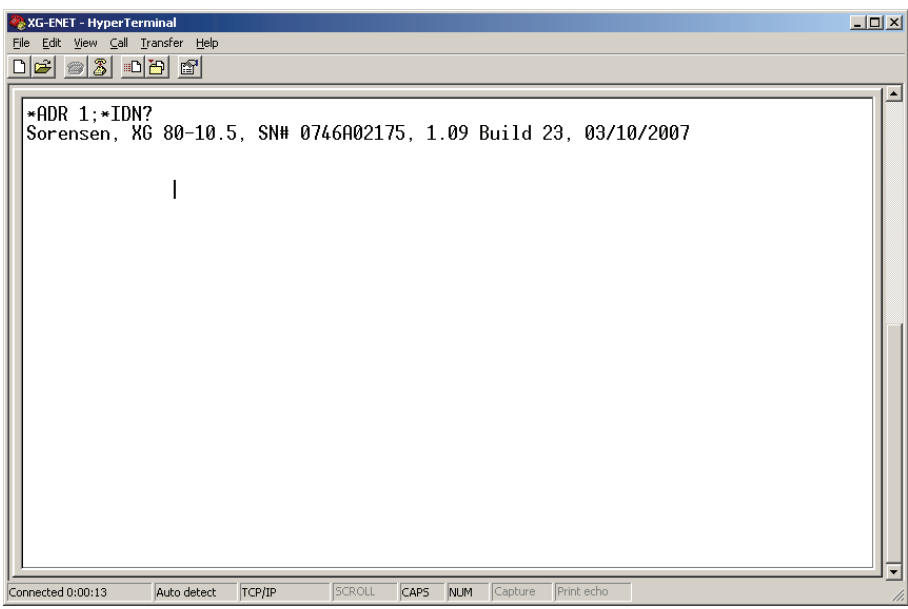

<span id="page-43-0"></span>**Figure 2-27** Main HyperTerminal Window

| $\Box$<br>XG-ENET - HyperTerminal               |                                                   |  |  |  |
|-------------------------------------------------|---------------------------------------------------|--|--|--|
| File Edit View Call Transfer Help               |                                                   |  |  |  |
| New Connection                                  | 图                                                 |  |  |  |
| Open<br>Save                                    |                                                   |  |  |  |
| Save As                                         |                                                   |  |  |  |
| Page Setup                                      | 0-10.5, SN# 0746A02175, 1.09 Build 23, 03/10/2007 |  |  |  |
| Print                                           |                                                   |  |  |  |
| Properties                                      |                                                   |  |  |  |
| $Alt + F4$<br>Exit                              |                                                   |  |  |  |
|                                                 |                                                   |  |  |  |
| Saves the current session with a new name<br>h. |                                                   |  |  |  |
|                                                 |                                                   |  |  |  |

<span id="page-43-1"></span>**Figure 2-28** Saving Session

5. Type the name of the session. It is recommended that you include the IP in your naming convention so that it is clear which XG you are connecting to.

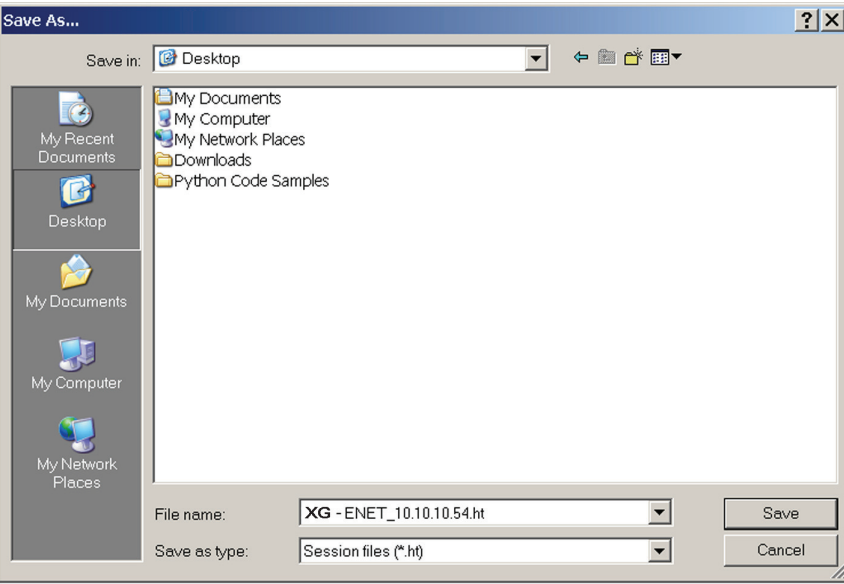

6. Click **Save**.

<span id="page-44-0"></span>**Figure 2-29** Saved Session

Congratulations! Your network is installed and functioning properly.

# <span id="page-45-0"></span>**Advanced Section**

The advanced section describes the setup and connection for various network topologies involving multiple power supplies.

# <span id="page-45-1"></span>**Network Topology 1: Simple LAN**

The simple LAN topology is the most common configuration for setting up the ENET option on the XG. The topology follows the typical star topology provided by a HUB and multiple XGs with the ENET option and one or more computers. [Figure 2-30](#page-45-2) shows this configuration.

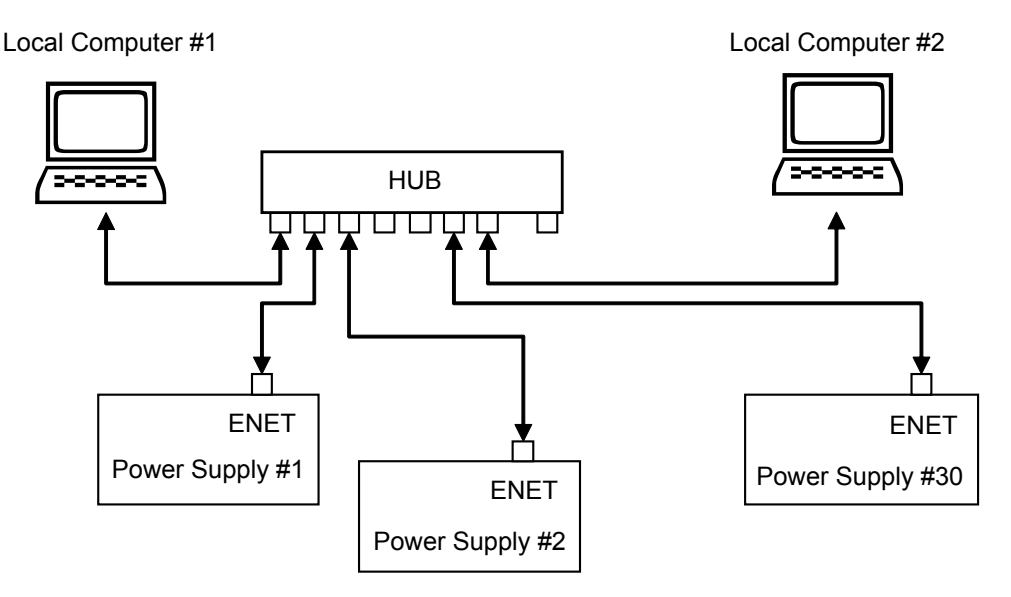

#### <span id="page-45-2"></span>**Figure 2-30** Multiple Power Supplies and Two Computers

All devices connects via the HUB. Every device must have a unique IP address, for example:

- Computer #1: 169.254.117.231
- Computer #2: 169.254.117.232
- Power supply #1: 169.254.117.220
- Power supply #2: 169.254.117.221
- Power supply #3: 169.254.117.222
- Power supply #30: 169.254.117.230.

You must set up every device manually.

#### **To set up for multiple power supplies and two computers:**

- 1. Set up your computer as described in ["Setting Up the Computer" on](#page-25-1)  [page 2–6.](#page-25-1) Repeat the procedure for each computer hooked up to the system.
- 2. Install the DeviceInstaller software on the PC you wish to use to configure the XG unit (s) with. See the instructions for ["Software](#page-28-0)  [Installations" on page 2–9.](#page-28-0)
- 3. Configure each XG unit with an ENET option. See the instructions for ["Configuring the Device Using DeviceInstaller" on page 2–11](#page-30-0)
- 4. Create terminal connections for each of the XG unit (s) with the ENET option that were configured in step 3. See the instructions for ["Terminal Configuration" on page 2–19.](#page-38-0)
- 5. If more than one computer is going to be used, copy the *filename.ht* files saved in step 3 to a disk and copy them over to each computer that you will be using to access the XG unit (s) over the Ethernet. If copying the files is not possible, repeat step 3 for each computer that you wish to use.

The configuration is complete. You are now ready to use your system.

#### **Controlling Your System**

For every connected XG unit, create a separate terminal session. This should have been done according to the instructions in ["Establishing](#page-42-0)  [Communication with the Power Supply" on page 2–23.](#page-42-0) Also, open a separate HyperTerminal session for each XG unit that you wish to control. An example of two XG units in a system is shown in [Figure 2-31.](#page-47-0)

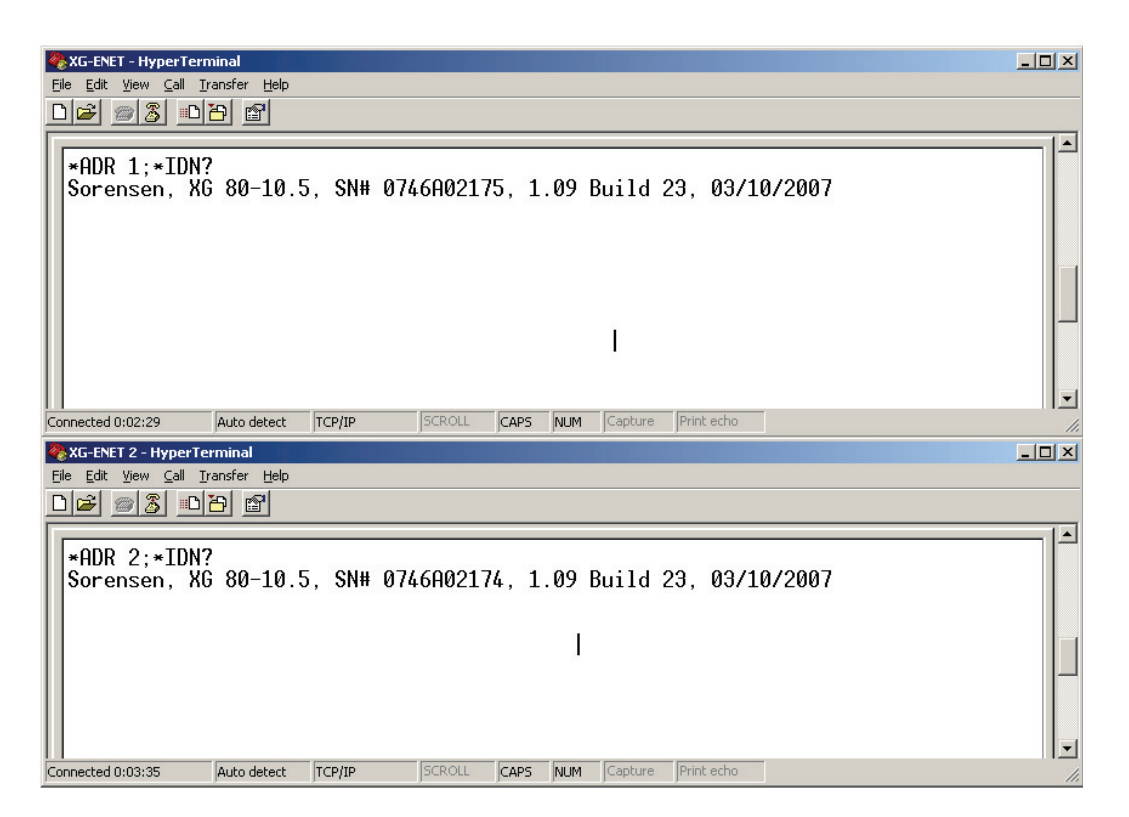

**Figure 2-31** HyperTerminal Session

<span id="page-47-0"></span>There are two HyperTerminal windows for controlling two power supply units. See [Figure 2-31.](#page-47-0)

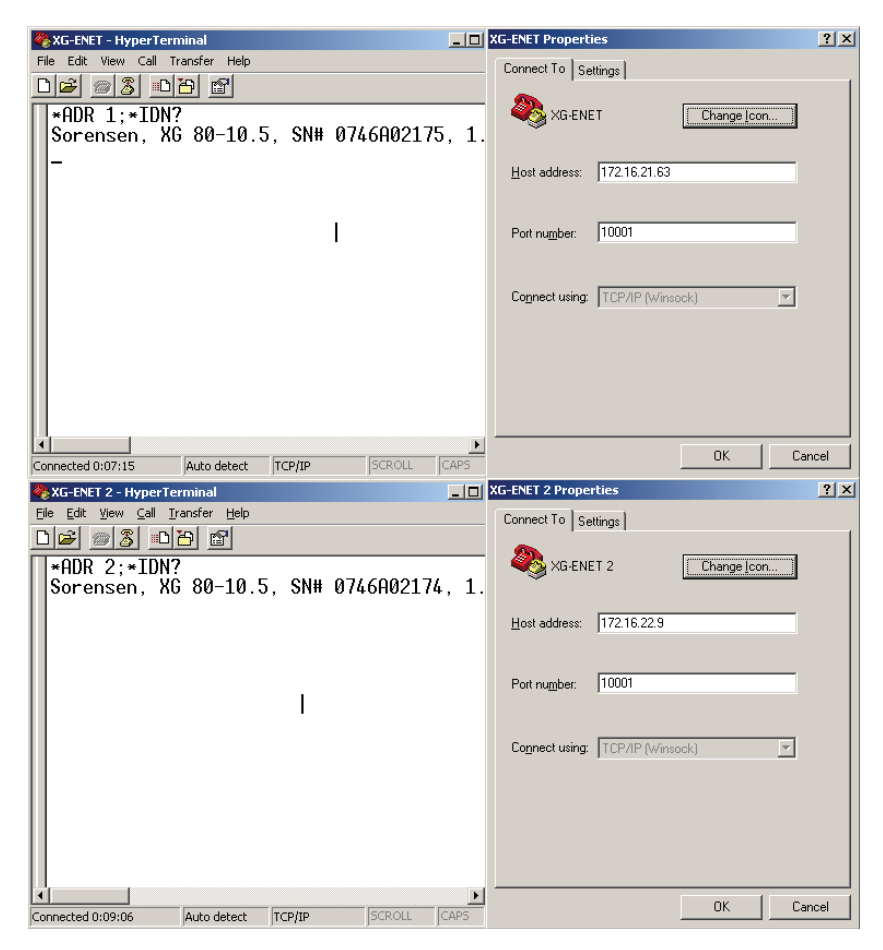

**Figure 2-32** System with Two Connected Devices

<span id="page-48-0"></span>[Figure 2-32](#page-48-0) shows a system with two connected devices.

**Important:** In this system configuration, every power supply needs a unique IP address, whereas the address defined from front panel (power supply's own address) may be arbitrary.

## <span id="page-49-0"></span>**Network Topology 2: ENET and RS-485 Bus**

Up to 30 units may be connected to the RS-485 bus. The first unit connects to the controller via ENET, and the other units are connected with the RS-485 bus.

[Figure 2-33](#page-49-1) shows the system of an XG unit with the ENET option and several XG units connected via the RS-485 bus. Each power supply must have its own address, defined from the front panel. Only one IP address is required for your network (excluding computers) and only one controlling program is required (one per XG with ENET option as noted in ["Network](#page-45-1)  [Topology 1: Simple LAN" on page 2–26](#page-45-1)).

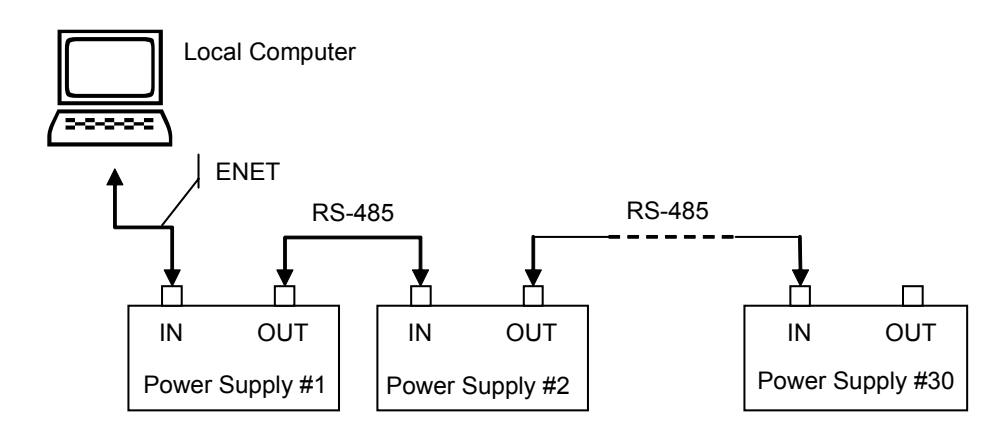

<span id="page-49-1"></span>**Figure 2-33** ENET and RS-485 Bus

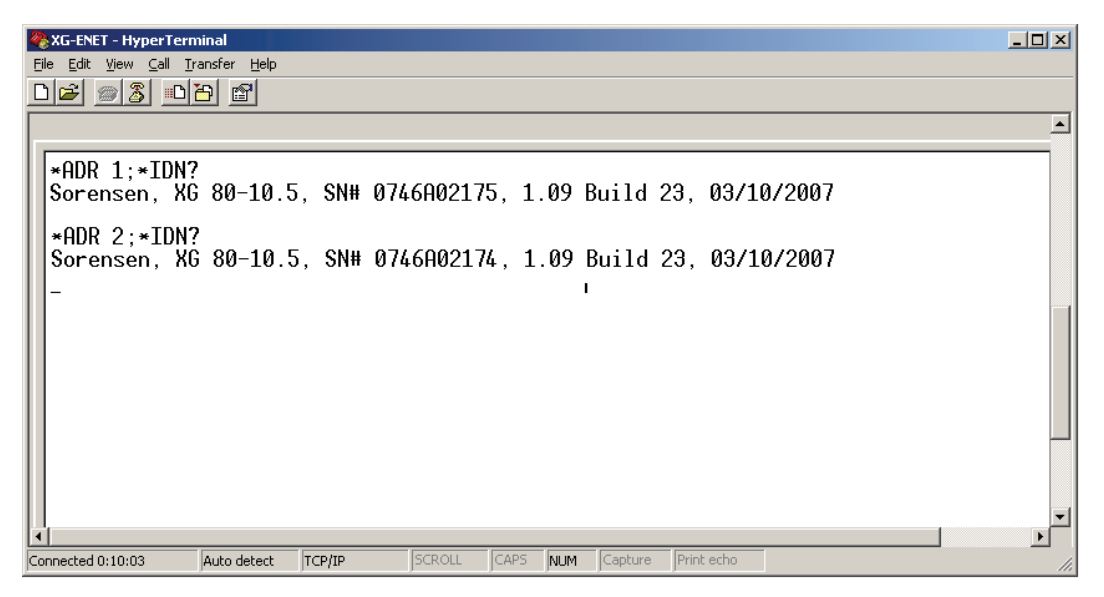

**Figure 2-34** HyperTerminal Window

[Figure 2-34](#page-50-0) shows the HyperTerminal session for the combined configuration which is an ENET and RS-485 network. This figure also shows access to power supplies #2 and #10 sequentially.

#### <span id="page-50-0"></span>**Setting Up Your System**

#### **To set up your system:**

- 1. Connect your system as shown in [Figure 2-33,](#page-49-1) and turn every power supply unit to ON.
- 2. Set up your computer as described in ["Setting Up the Computer" on](#page-25-1)  [page 2–6.](#page-25-1) Repeat this section for each computer hooked up to the system.
- 3. Install the DeviceInstaller software on the PC you wish to use to configure the XG unit (s) with. See the instructions for ["Software](#page-28-0)  [Installations" on page 2–9](#page-28-0)**.**
- 4. Configure the ENET card of the master XG (power supply #1 in [Figure 2-33\)](#page-49-1). See the instructions for ["Configuring the Device Using](#page-30-0)  [DeviceInstaller" on page 2–11](#page-30-0)**.**
- 5. Configure the master power supply which is the unit with the ENET option (power supply #1 in [Figure 2-33\)](#page-49-1) by following the instructions in ["Selecting ENET as the Communication Port" on](#page-36-0)  [page 2–17.](#page-36-0)
- 6. The following Steps 7, 8 and 9 must be repeated for each slave unit.
- 7. For the slave unit that you are setting up, turn the 9-Position Mode Control Knob to  $P_1$ .

 $\mathsf{r}$  E is displayed in the output voltage display.

- 8. Turn the rotary Adjust/Enter control to select 5LA and press the rotary Adjust/Enter control.
- 9. Set a unique address and press the rotary Adjust/Enter control. See the *XG 850 Watt Series Programmable DC Power Supply Operating Manual (Part number: M370078-01),* Chapter 5, "Multichannel Address Setting" section for a more detailed discussion of addressing. Once all slave units have been setup, proceed with the next step.
- 10. Set up the fixed IP address for the first unit using DeviceInstaller as described in ["Assigning an IP Address to the Power Supply Unit"](#page-31-0)  [on page 2–12](#page-31-0).
- 11. Create and set up a new HyperTerminal session as described in ["Terminal Configuration" on page 2–19.](#page-38-0)
- 12. In the HyperTerminal session window, type the \*ADR  $\langle$   $\sharp$   $>$ ;  $\star$  IDN? command where the  $\langle$   $\sharp$   $>$  should be replaced by the address assigned to the power supply in step 9. Press enter to send the command.
- 13. Verify that the unit responds with the ID string. Perform this test for each unit that is connected including the master unit.
- 14. If additional XG units are using Network Topology 2, repeat the setup procedure steps 1 to 14 for each ENET and RS-485 group.

**Important:** The IP address for each ENET and RS-485 group must be unique, but the RS-485 bus addresses can be reused for each unique ENET – RS-485 group.

Ethernet (ENET)

<span id="page-54-1"></span>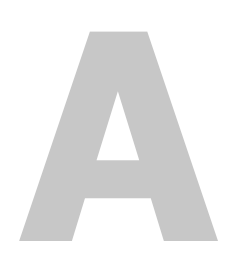

# <span id="page-54-2"></span>**A A Troubleshooting**

<span id="page-54-0"></span>[Appendix A, "Troubleshooting"](#page-54-2) provides troubleshooting information for the combined ENET and RS-485 communication and for ENET communication.

# <span id="page-55-0"></span>**Troubleshooting for ENET – RS-485 Communication**

This section describes specific troubleshooting for the combined ENET – RS-485 communication only.

See ["Troubleshooting for ENET Communication" on page A–3](#page-56-0) for typical troubleshooting procedures for connecting and setting up ENET communications.

| Symptom                                                                    | <b>Check</b>                                                                                                    | <b>Action</b>                                                                                                    |
|----------------------------------------------------------------------------|----------------------------------------------------------------------------------------------------|----------------------------------------------------------------------------------------------------|
| One of the power supply units<br>is not responding.                        | The power supply is not turned<br>on.                                                                               | Turn the power supply ON.                                                                                                    |
|                                                                            | The communication interface is<br>not set as a slave unit (RS-485) or<br>the address has not been set<br>correctly. | Check that the RS-485 bus is<br>selected as the communication<br>interface and the address is<br>correct.                                                      |
| Sequentially several units are<br>not responding, e.g. from #21<br>to end. | RS-485 communication is<br>disconnected at the first unit that<br>is not responding.                                | Check your RS-485<br>communication. Try switching the<br>cable linking this unit to the last<br>unit that is known to have given a<br>response.                |
| All of the units are not<br>responding.                                    | The ENET communication is<br>disconnected.                                                                          | Check the ENET communication.                                                                                                    |
|                                                                            | The HyperTerminal session is not<br>configured properly.                                                            | Check the settings of the<br>HyperTerminal session. Follow<br>the instructions in the "Selecting<br><b>ENET</b> as the Communication<br>Port" on page $2-17$ . |

<span id="page-55-1"></span>**Table A-1** Troubleshooting for ENET – RS-485 Communication

# <span id="page-56-0"></span>**Troubleshooting for ENET Communication**

This section describes typical troubleshooting for connecting and setting up the ENET communication.

| Symptom                                         | <b>Check</b>                                                                                                    | <b>Action</b>                                                                                                    |
|-------------------------------------------------|----------------------------------------------------------------------------------------------------|----------------------------------------------------------------------------------------------------|
| DeviceInstaller does not<br>detect your device. | Your ENET cable is not a cross<br>cable.                                                                                                    | Use the correct ENET cross cable.                                                                                                    |
|                                                 | Power supply is not turned on.                                                                                                    | Turn the power supply ON.                                                                                                    |
|                                                 | The network that your computer is<br>on cannot reach the network that<br>the XG with the ENET option is<br>connected to.                                          | Connect a laptop to the HUB or to<br>the switch that the XG with the<br>ENET option is connected to, and<br>ping the computer you are trying<br>to use DeviceInstaller on. If no<br>response is seen, then contact your<br>network administrator and find<br>out if ICMP requests are being<br>filtered on the network and a<br>possible reason for not being able<br>to contact the computer. |
|                                                 | DeviceInstaller is not configured to<br>use the Ethernet card on your<br>computer that is connected to the<br>network which has the XG with<br>ENET option on it. | See "Selecting a Network"<br>Adapter" on page 2-11.                                                                                                    |
| Found device is not<br>reachable.               | Your network is not configured<br>properly.                                                                                                    | Contact your network<br>administrator.                                                                                                    |
| Typed text is not visible.                      | Echo mode is not active.                                                                                                    | <b>Select Echo typed characters</b><br>locally in the ASCII Setup dialog<br>box of HyperTerminal.                                                                                                    |

<span id="page-56-1"></span>**Table A-2** Troubleshooting for ENET Communication

| The power supply is not<br>responding. | The communication port on the<br>power supply unit is not selected<br>properly.                                                   | Select "ENET" as the<br>communication port.                                                                                                    |
|----------------------------------------|----------------------------------------------------------------------------------------------------|----------------------------------------------------------------------------------------------------|
|                                        | The address of the power supply<br>unit is not valid. The address has<br>not been selected using the *ADR<br><address>.</address> | Refer to the correct power supply<br>address using the front panel.                                                                                                    |
|                                        |                                                                                                    | See the XG 850 Watt Series<br>Programmable DC Power Supply<br>Operating Manual (Part number:<br>M370078-01), Chapter 5: Remote<br>Interface Addressing for a detailed<br>explanation on how to use the<br>*ADR command. |

**Table A-2** Troubleshooting for ENET Communication

# <span id="page-58-2"></span><span id="page-58-1"></span>**B Links**

<span id="page-58-0"></span>[Appendix B, "Links"](#page-58-2) provides the Web site links for relevant third party vendors.

#### Links

# <span id="page-59-0"></span>**Links**

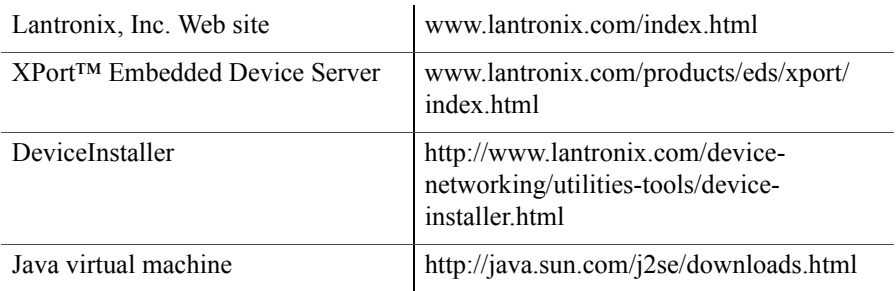

#### **Product Family: GPIB & Ethernet Interface for XG Series Programmable DC Power Supplies**

#### **Warranty Period: Five Years**

#### **WARRANTY TERMS**

AMETEK Programmable Power, Inc. ("AMETEK"), provides this written warranty covering the Product stated above, and if the Buyer discovers and notifies AMETEK in writing of any defect in material or workmanship within the applicable warranty period stated above, then AMETEK may, at its option: repair or replace the Product; or issue a credit note for the defective Product; or provide the Buyer with replacement parts for the Product.

The Buyer will, at its expense, return the defective Product or parts thereof to AMETEK in accordance with the return procedure specified below. AMETEK will, at its expense, deliver the repaired or replaced Product or parts to the Buyer. Any warranty of AMETEK will not apply if the Buyer is in default under the Purchase Order Agreement or where the Product or any part thereof:

- is damaged by misuse, accident, negligence or failure to maintain the same as specified or required by AMETEK;
- is damaged by modifications, alterations or attachments thereto which are not authorized by AMETEK;
- is installed or operated contrary to the instructions of AMETEK;
- is opened, modified or disassembled in any way without AMETEK's consent; or
- is used in combination with items, articles or materials not authorized by AMETEK.

The Buyer may not assert any claim that the Products are not in conformity with any warranty until the Buyer has made all payments to AMETEK provided for in the Purchase Order Agreement.

#### **PRODUCT RETURN PROCEDURE**

- 1. Request a Return Material Authorization (RMA) number from the repair facility (**must be done in the country in which it was purchased**):
	- **In the USA**, contact the AMETEK Repair Department prior to the return of the product to AMETEK for repair:

Telephone: 800-733-5427, ext. 2295 or ext. 2463 (toll free North America) 858-450-0085, ext. 2295 or ext. 2463 (direct)

- **Outside the United States**, contact the nearest Authorized Service Center (ASC). A full listing can be found either through your local distributor or our website, www.programmablepower.com, by clicking Support and going to the Service Centers tab.
- 2. When requesting an RMA, have the following information ready:
	- Model number
	- Serial number
	- Description of the problem

**NOTE:** Unauthorized returns will not be accepted and will be returned at the shipper's expense.

**NOTE:** A returned product found upon inspection by AMETEK, to be in specification is subject to an evaluation fee and applicable freight charges.

This page intentionally left blank.